# CPCI76A1 3U CPCI控制器

# 产品使用手册

R1.00.04

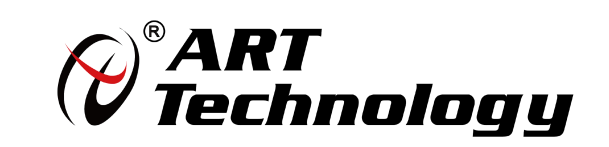

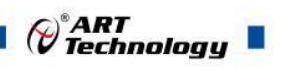

1

かいしゃ しょうしゃ しんしゃ しんしゃ しんしゃ しんしゃ しんしゃ しんしゃ

版权归北京阿尔泰科技发展有限公司所有,未经许可,不得以机械、电子或其它任何方式进行复制。 本公司保留对此手册更改的权利,产品后续相关变更时,恕不另行通知。

#### ■ 免责说明

订购产品前,请向厂家或经销商详细了解产品性能是否符合您的需求。 正确的运输、储存、组装、装配、安装、调试、操作和维护是产品安全、正常运行的前提。本公司对 于任何因安装、使用不当而导致的直接、间接、有意或无意的损坏及隐患概不负责。

#### 子安全使用小常识

1.在使用产品前,请务必仔细阅读产品使用手册;

2.对未准备安装使用的产品,应做好防静电保护工作(最好放置在防静电保护袋中,不要将其取出); 3.在拿出产品前,应将手先置于接地金属物体上,以释放身体及手中的静电,并佩戴静电手套和手环, 要养成只触及其边缘部分的习惯;

4.为避免人体被电击或产品被损坏,在每次对产品进行拔插或重新配置时,须断电;

5.在需对产品进行搬动前,务必先拔掉电源;

6.对整机产品,需增加/减少板卡时,务必断电;

7.当您需连接或拔除任何设备前,须确定所有的电源线事先已被拔掉;

8.为避免频繁开关机对产品造成不必要的损伤,关机后,应至少等待 30 秒后再开机。

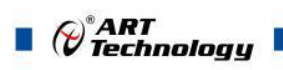

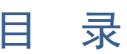

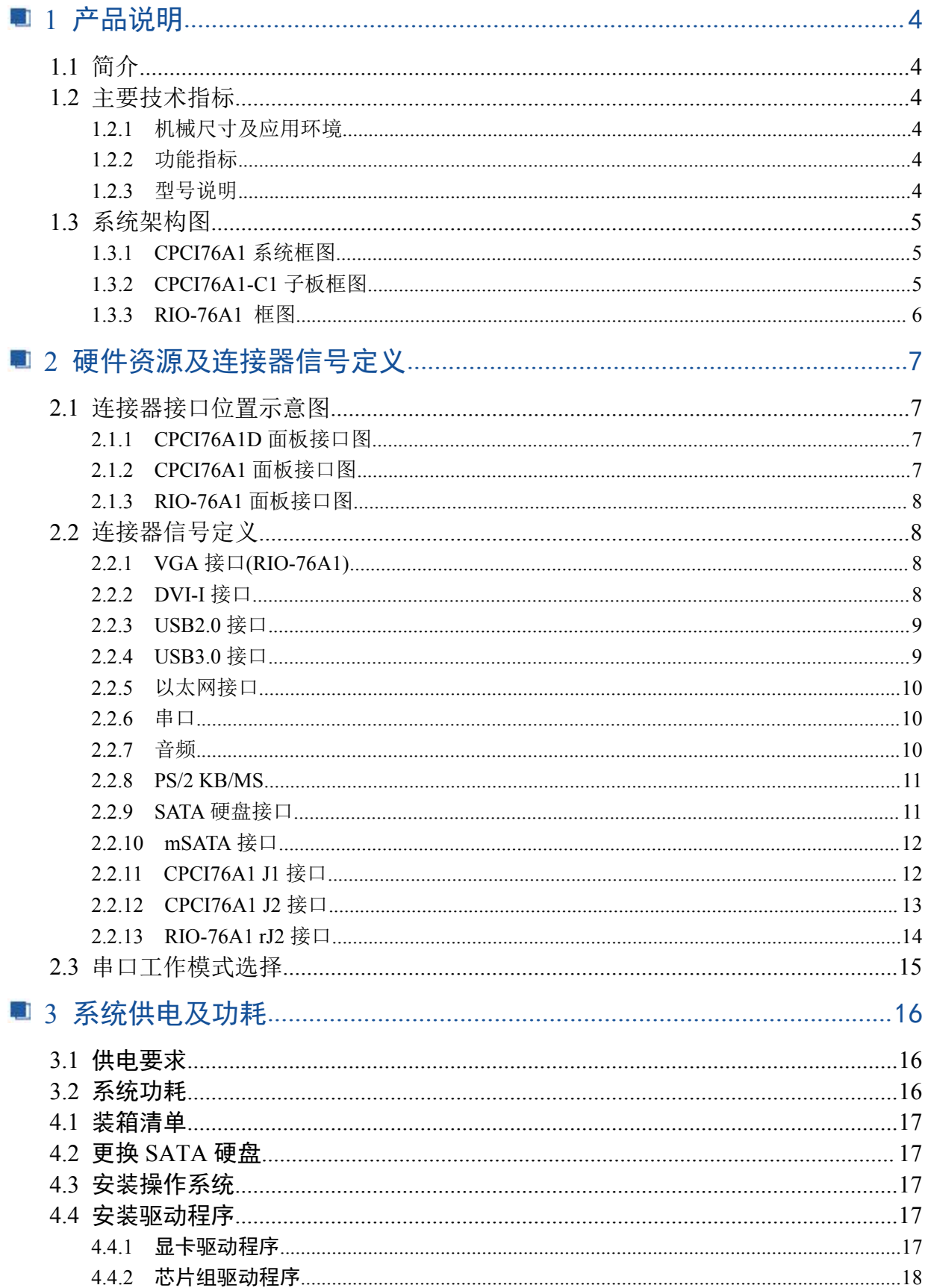

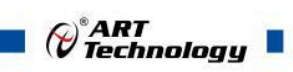

3

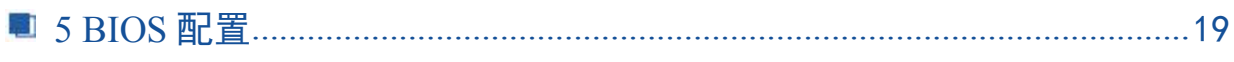

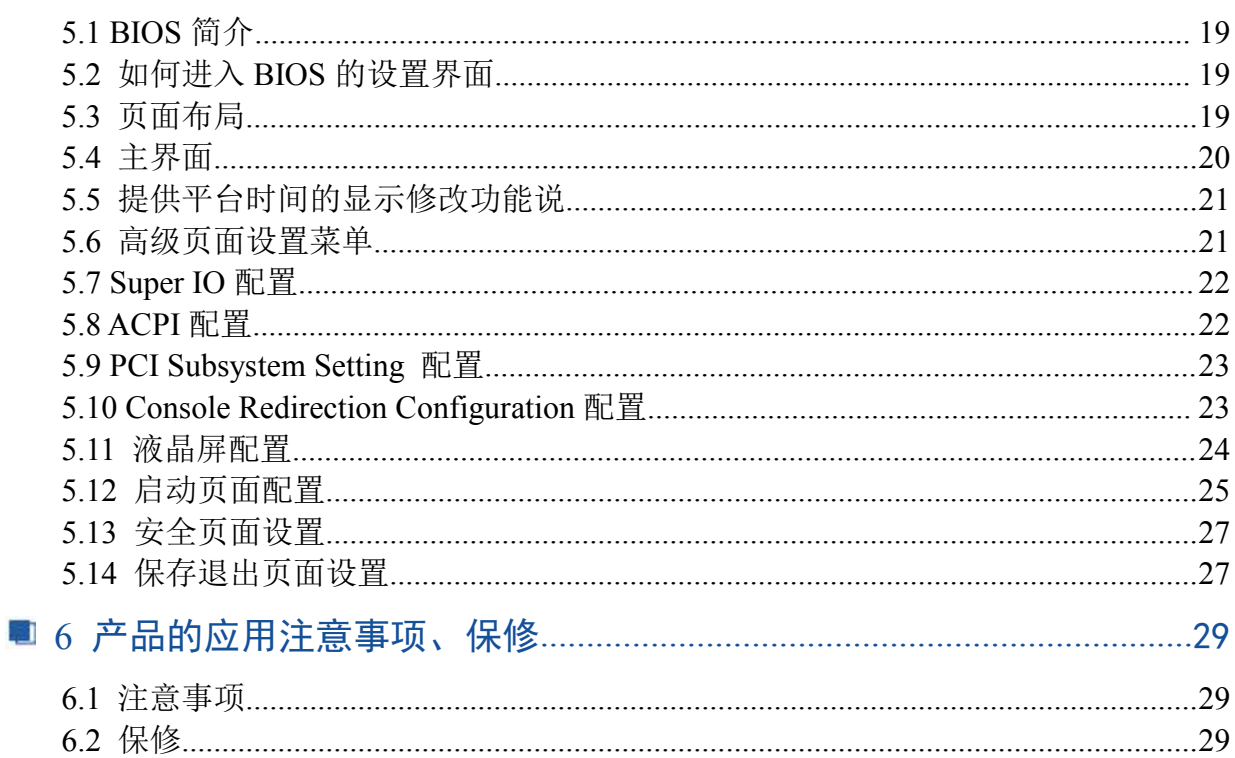

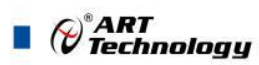

# <span id="page-4-0"></span>■ 1 产品说明

#### <span id="page-4-1"></span>1.1 简介

CPCI76A1系列工业级3U CPCI控制器,采用Intel® BayTrail–I E3845低功耗高性能处理器,板载 4GB DDR3L 内存颗粒。支持32bit, 33MHz PCI 总线, 占用槽位宽度有单槽和双槽两款, 兼容 PICMG2.0CompactPCI R3.0核心规范和3.3V/5V VIO 信号环境,具有丰富的I/O接口。产品设计经过严 格测试,能长时间稳定可靠的工作,可广泛应用于工业场所。

#### <span id="page-4-2"></span>1.2 主要技术指标

#### <span id="page-4-3"></span>1.2.1 机械尺寸及应用环境

- > 机械尺寸: 200.8mm(L)×130.5mm(W)
- > 工作温度: 0~60℃

-20~70℃ (可定制)

- > 存储温度: -40~80℃
- 相对湿度:5%~95%,非冷凝
- <span id="page-4-4"></span>1.2.2 功能指标

CPCI76A1 系列:

- 支持4HP或8HP形式
- Intel® Atom™ Processor E3845 SoC (4 cores, 2M L3 cache, 1.9 GHz)
- > SoC集成显卡
- ▶ 符合PICMG 2.0 CompactPCI R3.0 和PICMG 2.1 Hot Swap R2.0规范
- ▶ 板载4GB DDR3L 内存颗粒
- ▶ 32-bit, 33/66MHz CompactPCI总线, 通用Vcc(I/O)
- $\triangleright \quad \text{iff } \text{m} \text{if } \text{m} \text{if } 2x \text{ } \text{USB } 2.0, \text{ 1x } \text{COM } (\text{RS232/RS485/RS422}), \text{1x } \text{PS}/2 \text{ } \text{KB}/\text{MS } (\text{CPC176A1D})$
- $\triangleright$  1xLine in, 1xLine out (CPCI76A1D)
- $\geq 2.5$ " SATA HDD (CPCI76A1D)
- $\triangleright$  1x mSATA
- 1个DVI-I显示接口(分辨率:1920\*1080),1xUSB3.0,2xLAN RIO-76A1:
- $\triangleright$   $\overline{\text{m}}$   $\frac{1}{2}$   $\frac{1}{2}$   $\frac$
- $\geq$  1x SATA
- <span id="page-4-5"></span>1.2.3 型号说明

配置类型:

#### CPCI76A1系列

4

- CPCI76A1:单槽宽(4HP, 20.32mm), 1x DVI-I, 1x USB 3.0, 2x GbE, 1x mSATA
- ◆ CPCI76A1D : 双槽宽 (8HP, 40.64mm), 1x DVI-I, 1x USB 3.0, 2x USB 2.0,2x GbE,1x COM (RS232/RS422/RS485), 1x PS/2 KB/MS, Line-in, Line-out ,2.5" SATA HDD,1x ,mSATA RIO-76A1
- ◆ RIO-76A1: 双槽宽(8HP, 40.64mm), 1xVGA,2xUSB2,0,2xGbE,2xCOM (RS-232/422/485),1xSATA

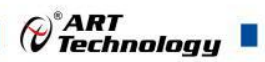

# <span id="page-5-0"></span>1.3 系统架构图

#### <span id="page-5-1"></span>1.3.1 CPCI76A1 系统框图

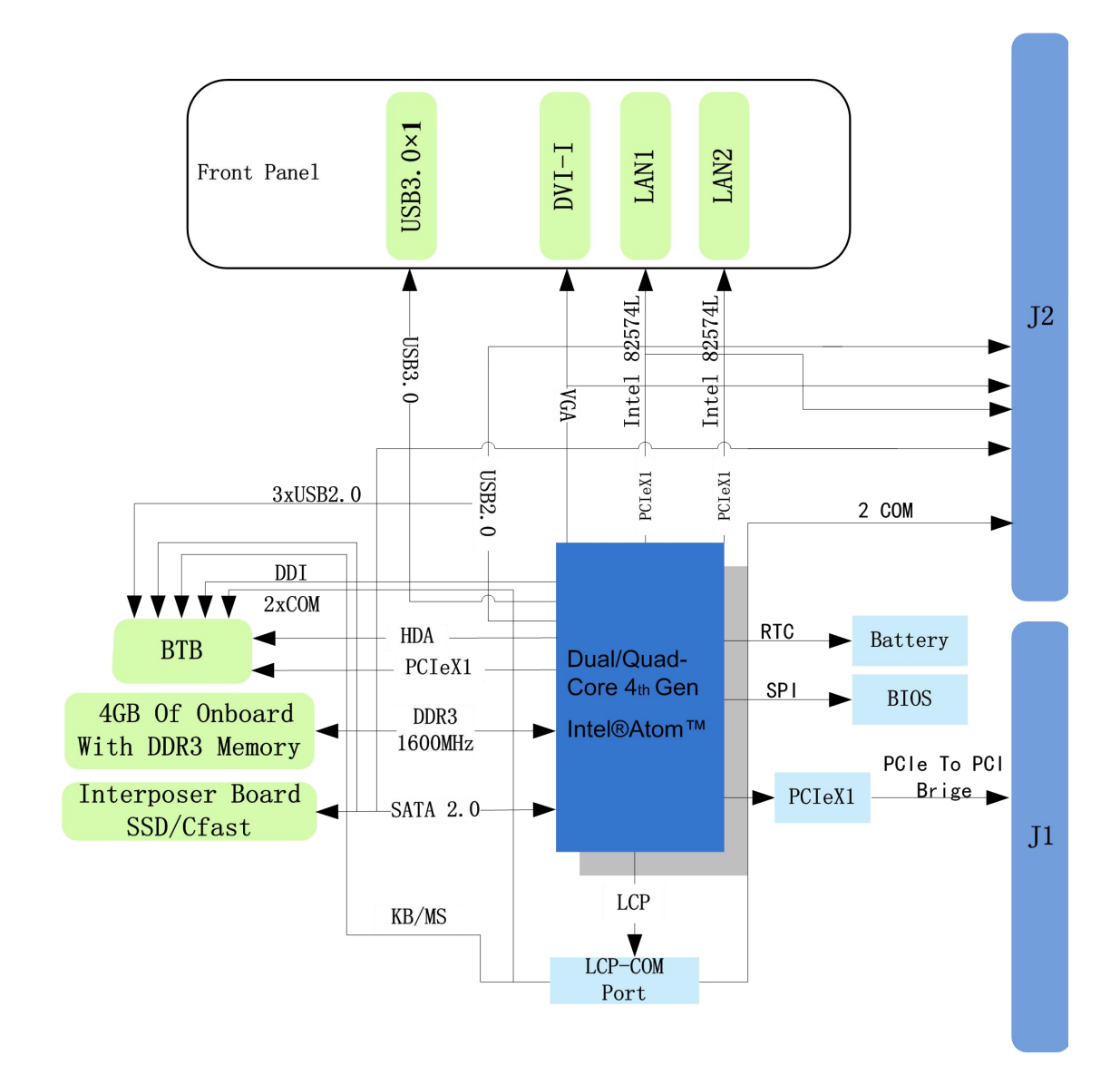

<span id="page-5-2"></span>1.3.2 CPCI76A1-C1 子板框图

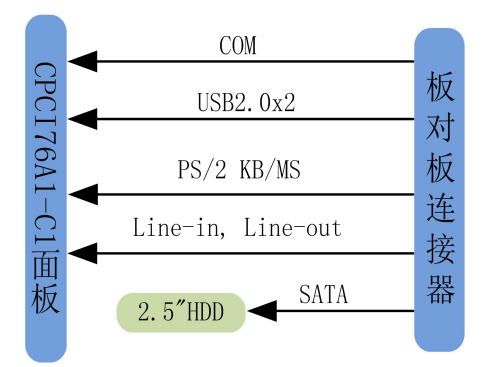

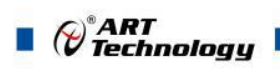

6

#### <span id="page-6-0"></span>1.3.3 RIO-76A1 框图

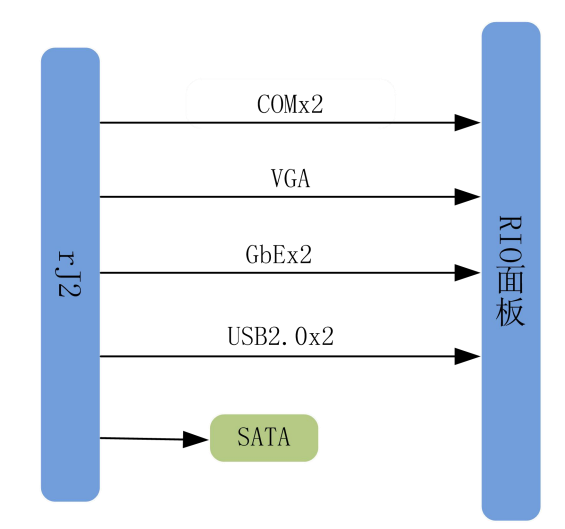

<span id="page-7-0"></span>■ 2 硬件资源及连接器信号定义

- <span id="page-7-1"></span>2.1 连接器接口位置示意图
- <span id="page-7-2"></span>2.1.1 CPCI76A1D 面板接口图

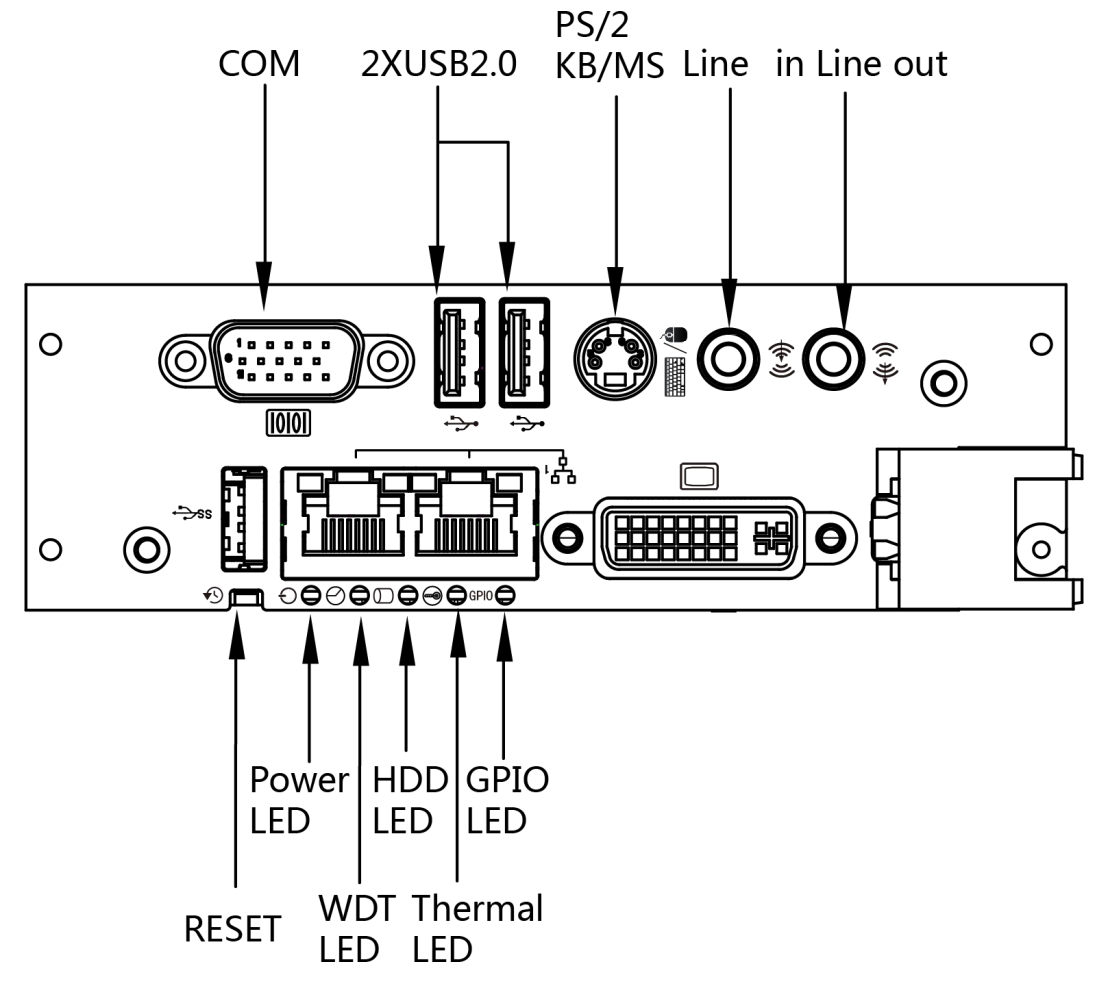

<span id="page-7-3"></span>2.1.2 CPCI76A1 面板接口图

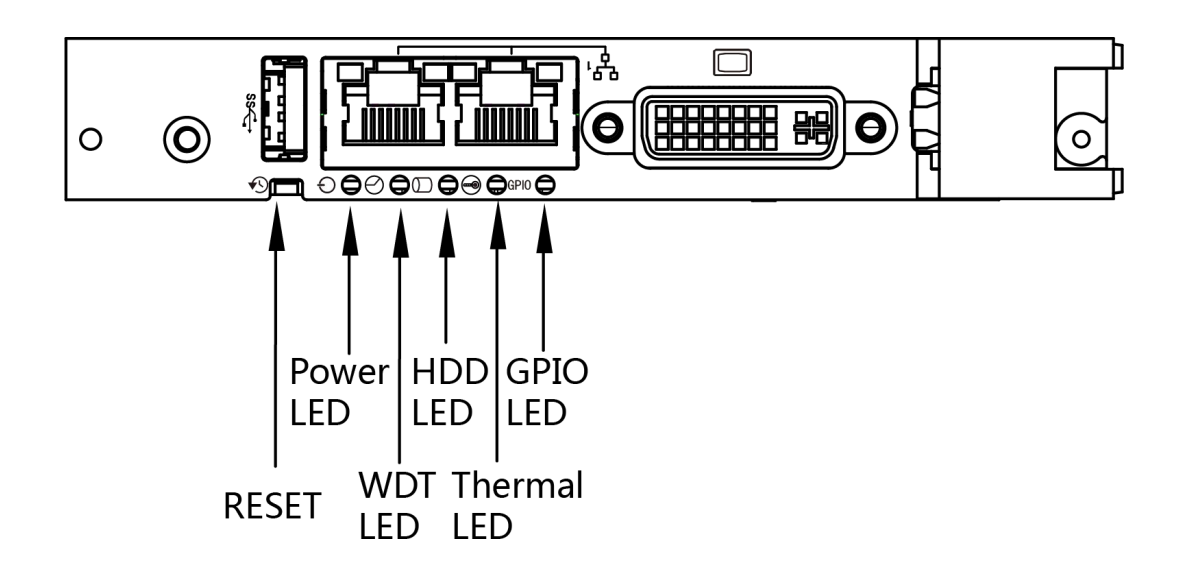

7

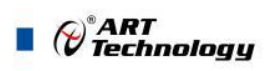

#### <span id="page-8-0"></span>2.1.3 RIO-76A1 面板接口图

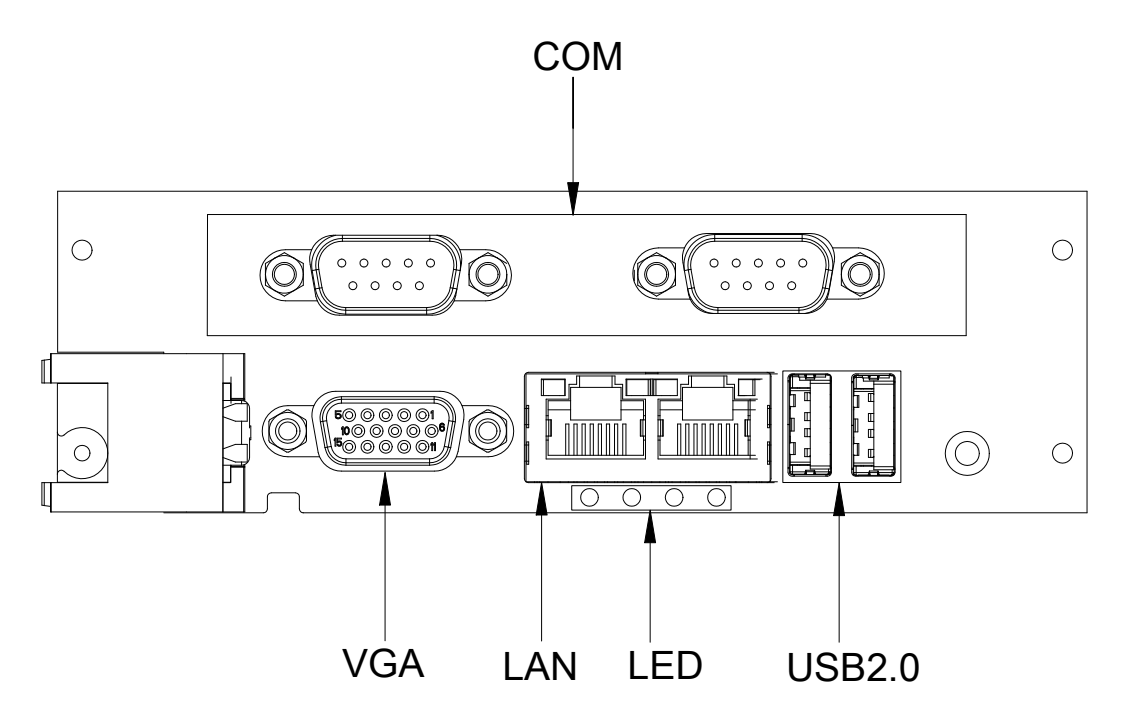

# <span id="page-8-1"></span>2.2 连接器信号定义

<span id="page-8-2"></span>2.2.1 VGA 接口(RIO-76A1)

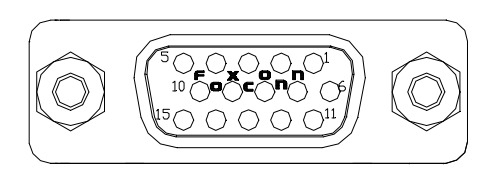

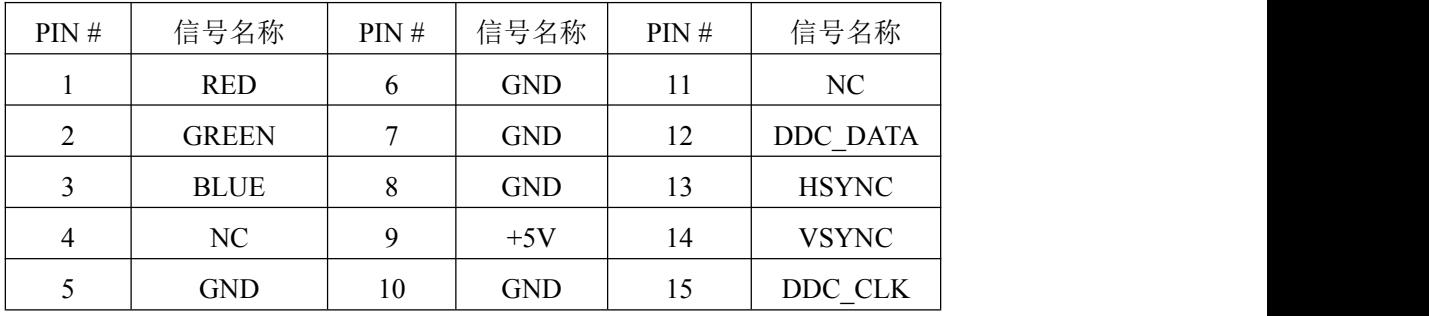

#### <span id="page-8-3"></span>2.2.2 DVI-I 接口

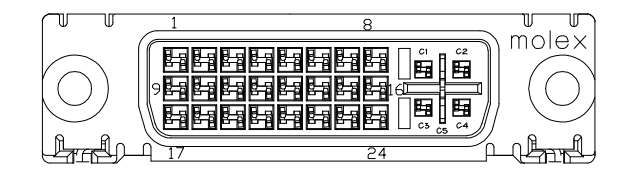

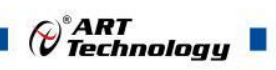

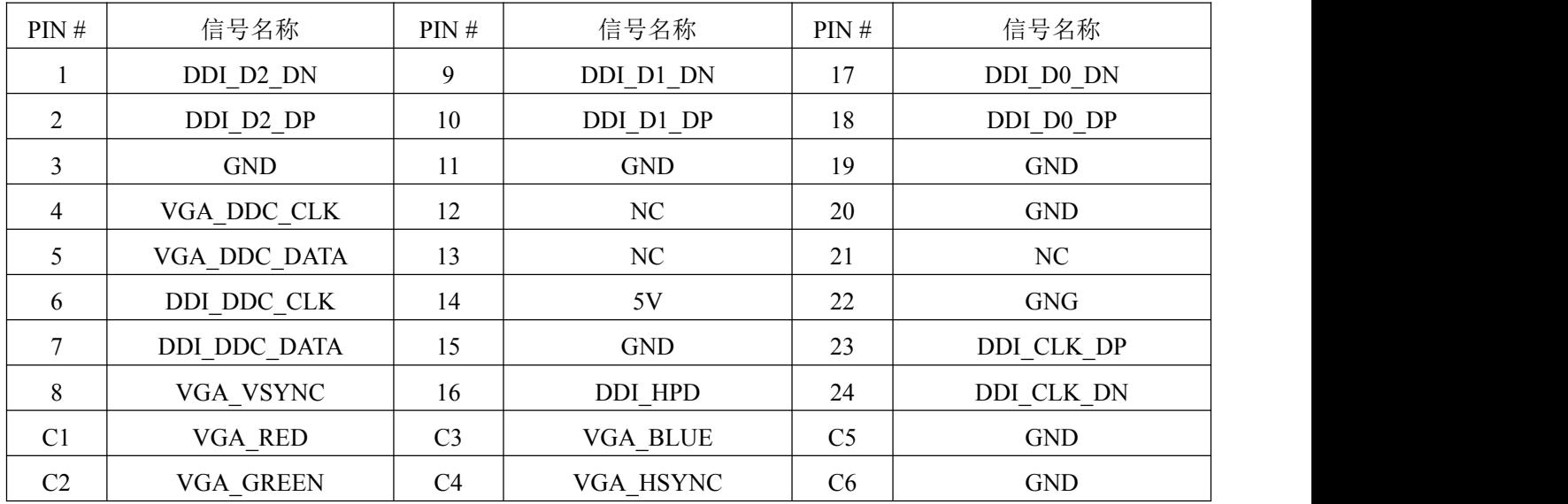

<span id="page-9-0"></span>2.2.3 USB2.0 接口

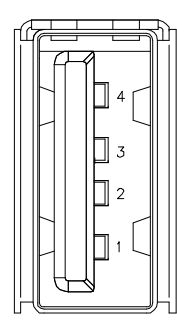

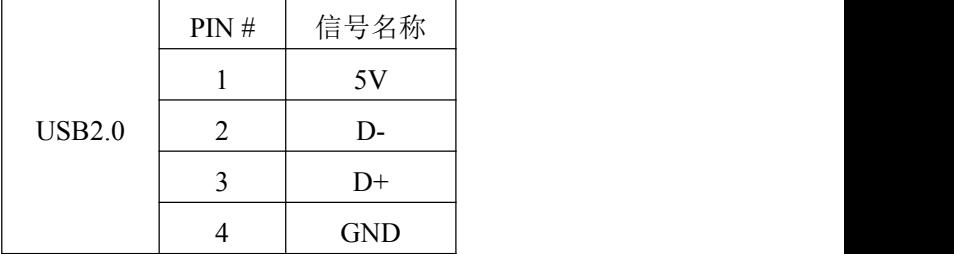

<span id="page-9-1"></span>2.2.4 USB3.0 接口

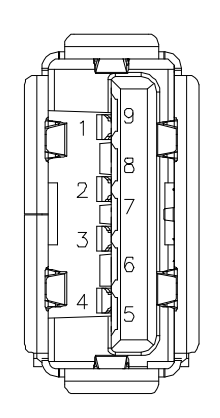

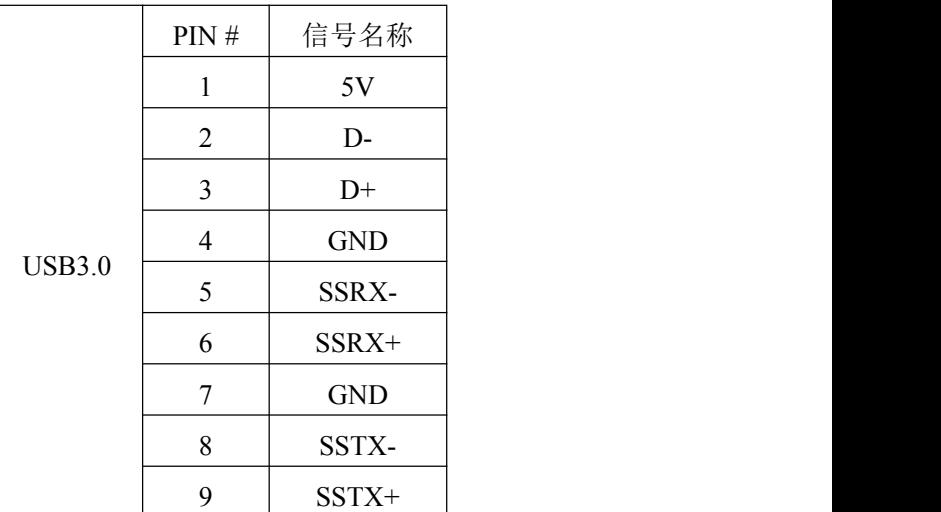

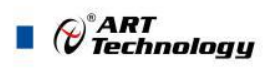

# <span id="page-10-0"></span>2.2.5 以太网接口

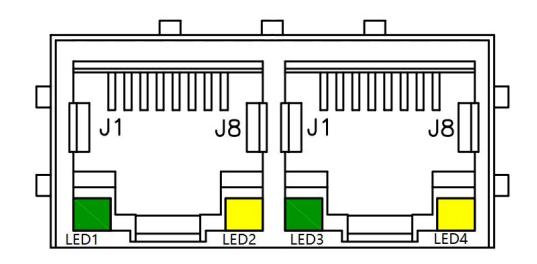

每个以太网端口有 2 个 LED 灯, 一个 Link/Speed 指示灯和一个 Active 指示灯。

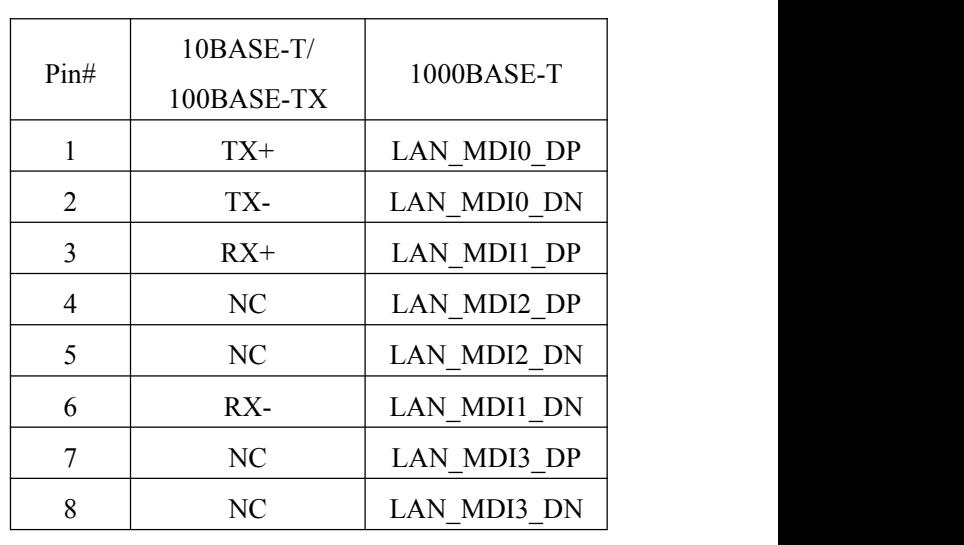

注意:其中一个网口(接近 USB 接口)只亮绿色活跃指示灯。

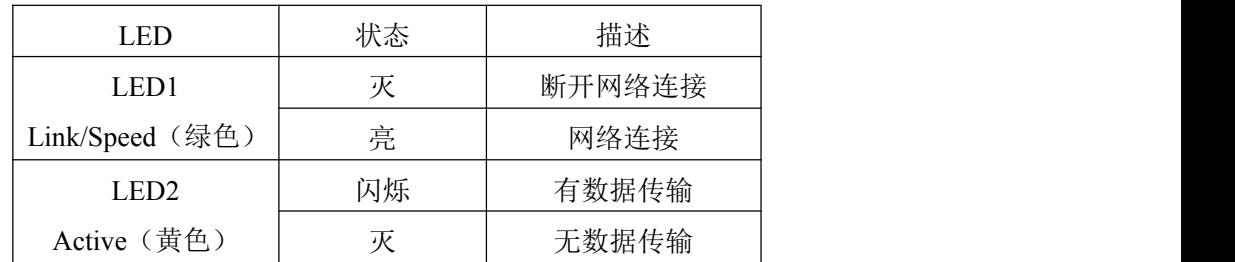

#### <span id="page-10-1"></span>2.2.6 串口

COM 口信号定义如下表:

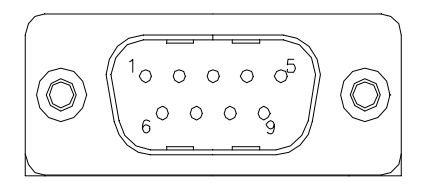

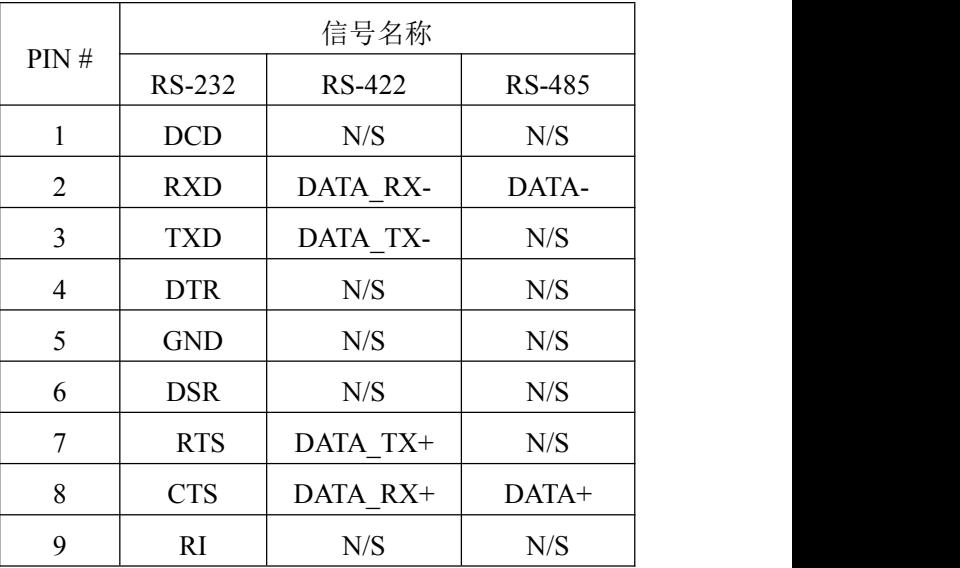

#### <span id="page-10-2"></span>2.2.7 音频

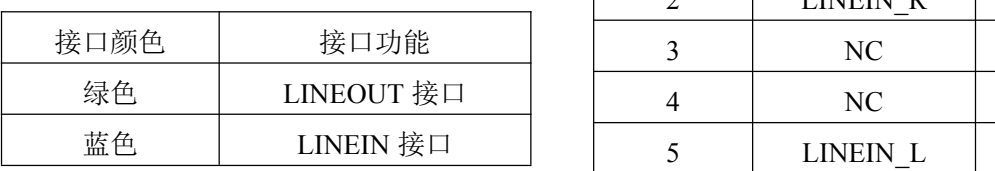

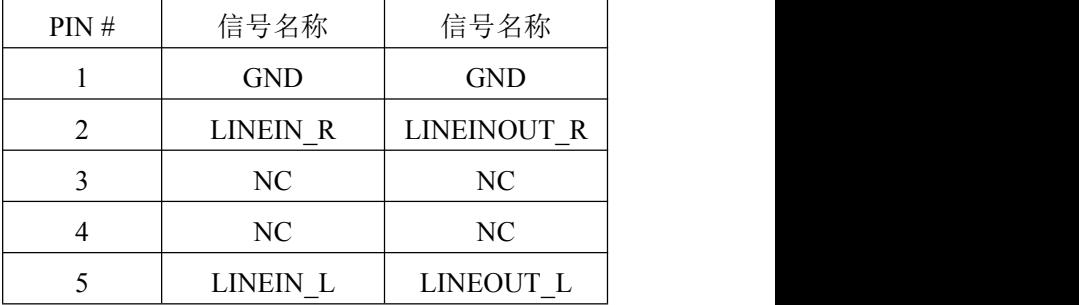

#### <span id="page-11-0"></span>2.2.8 PS/2 KB/MS

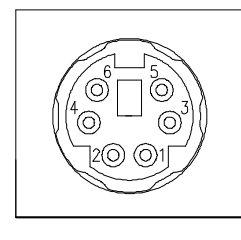

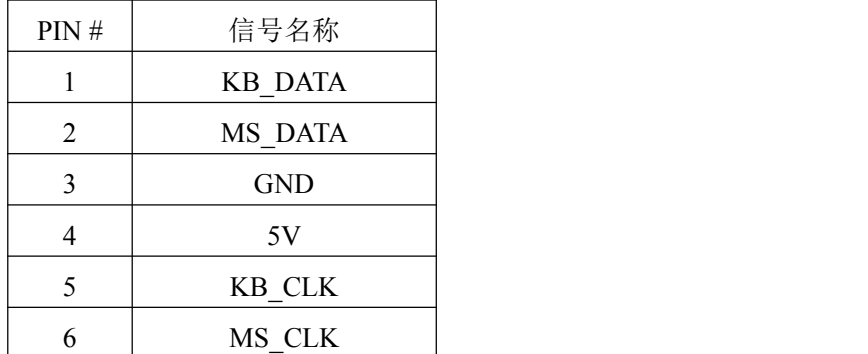

#### <span id="page-11-1"></span>2.2.9 SATA 硬盘接口

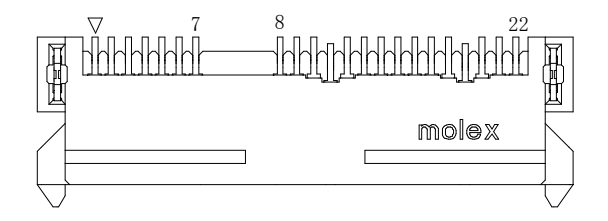

下表为 SATA 接口信号定义:

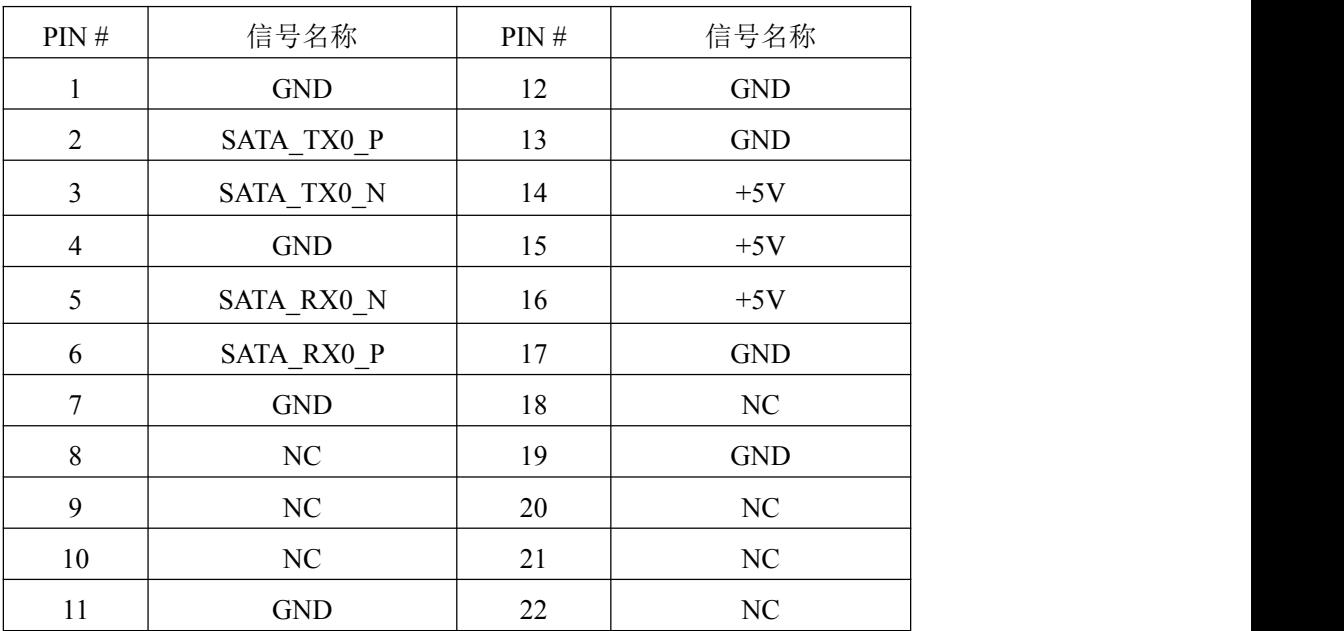

 $\blacksquare$   $\bigcirc$   $\bigcirc$   $\mathsf{ART}$   $\blacksquare$ 

<span id="page-12-0"></span>2.2.10 mSATA 接口<br>
<del>【【【加加加加加加加</del>

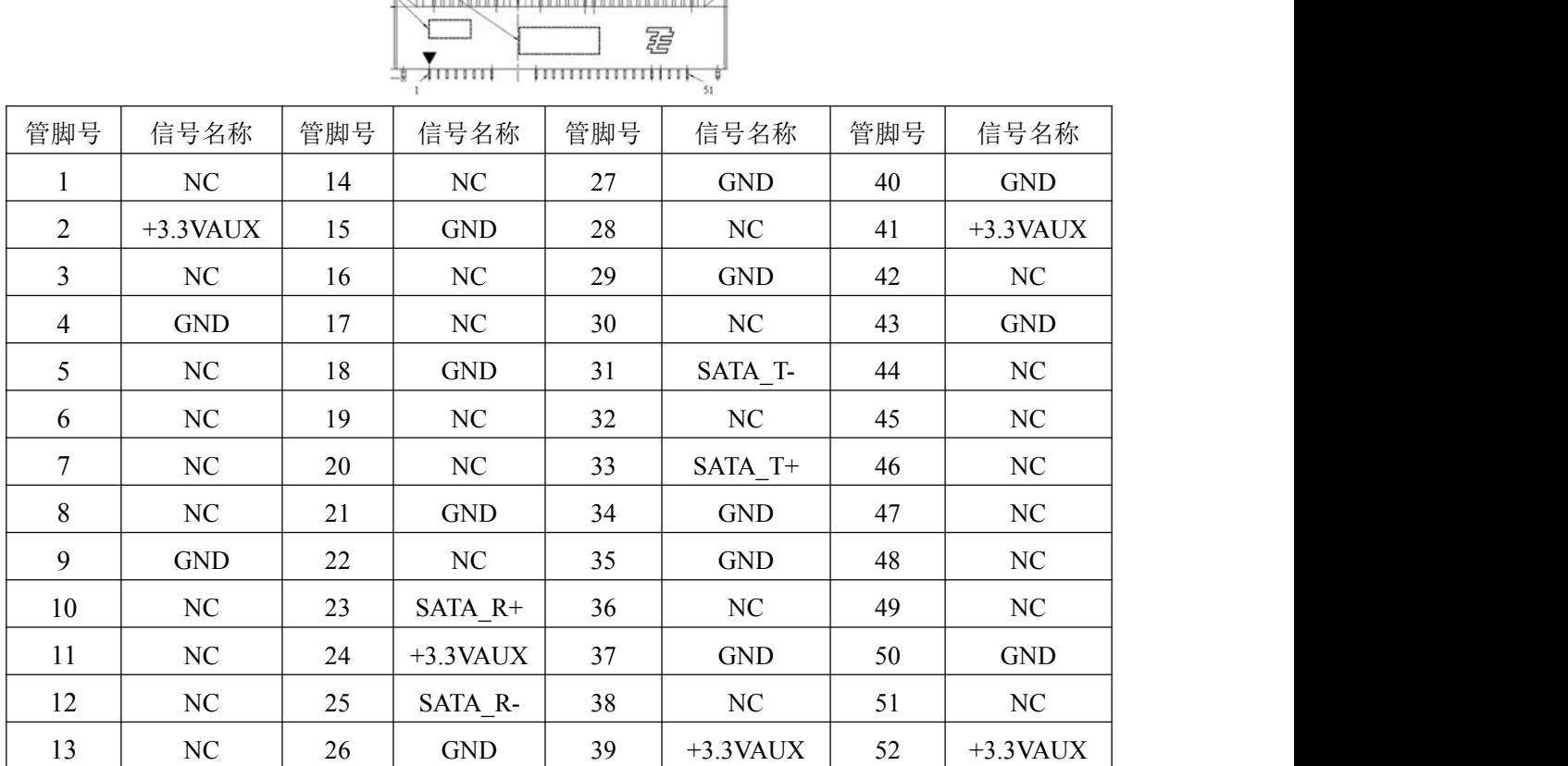

#### <span id="page-12-1"></span>2.2.11 CPCI76A1 J1 接口

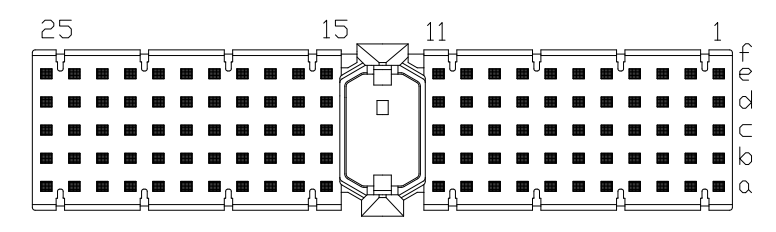

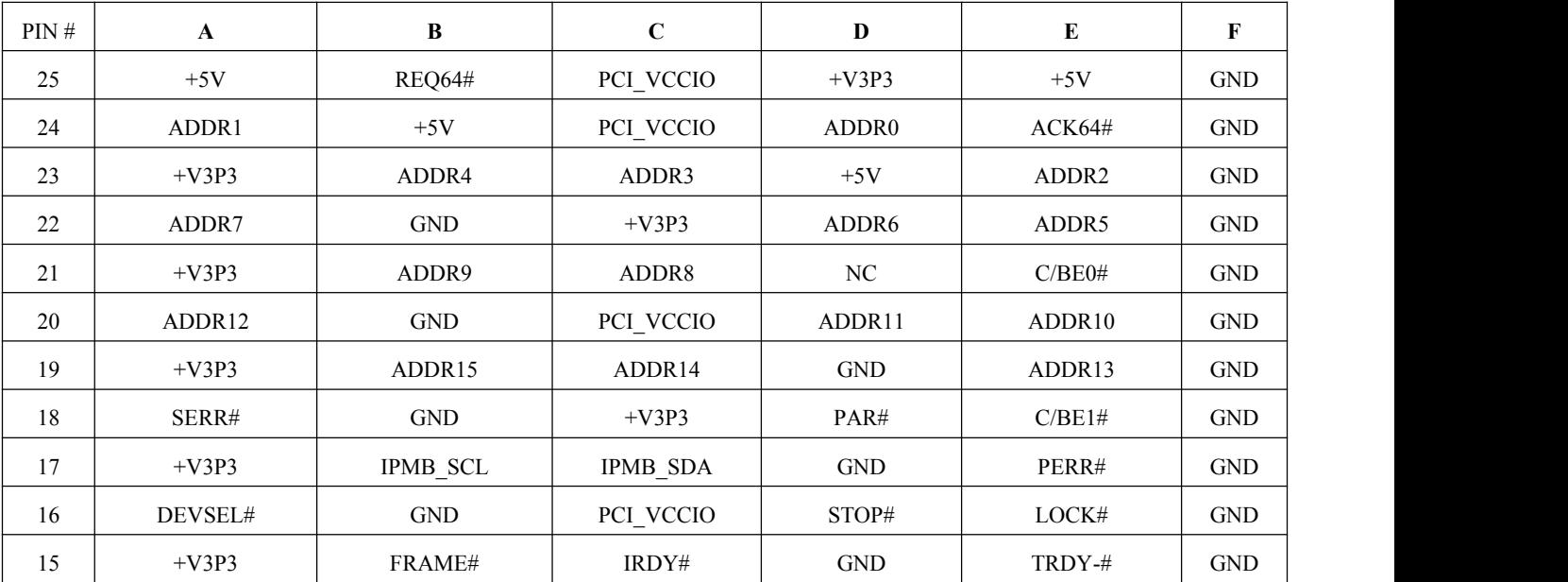

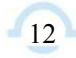

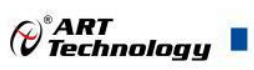

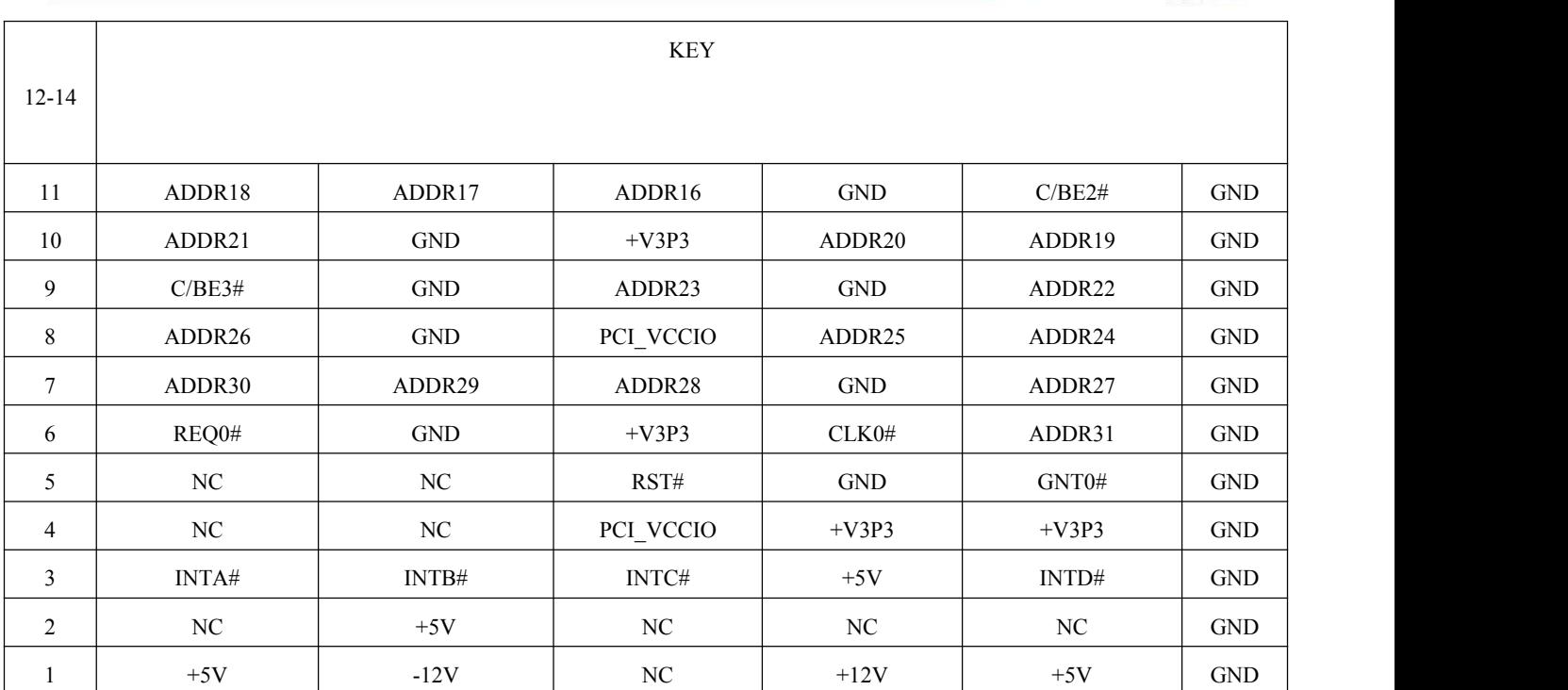

# <span id="page-13-0"></span>2.2.12 CPCI76A1 J2 接口

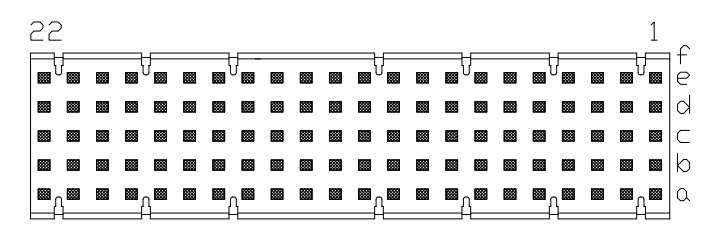

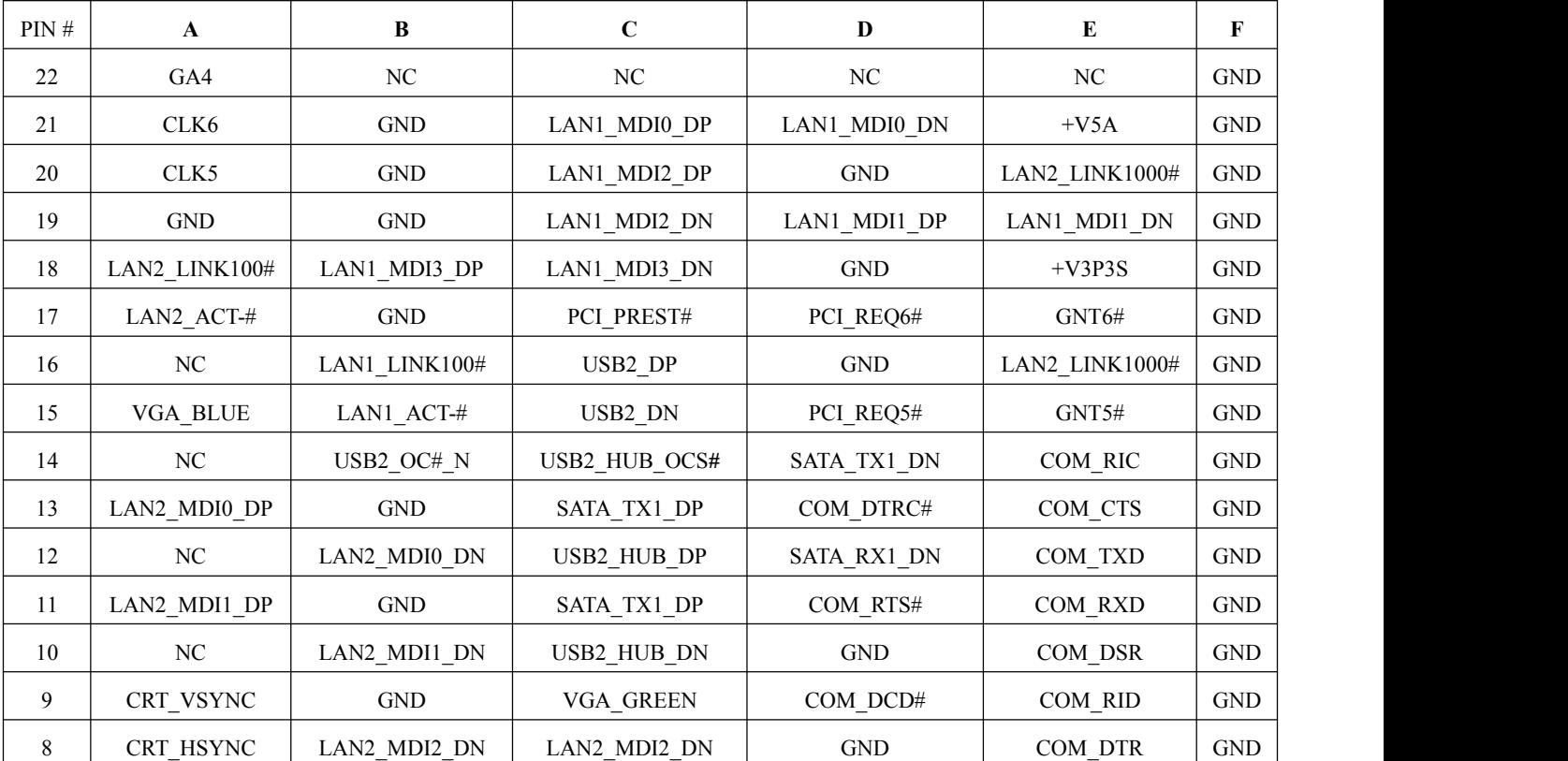

 $\blacksquare$   $\bigcirc$   $\bigcirc$   $\mathsf{ART}$ <br>Technology

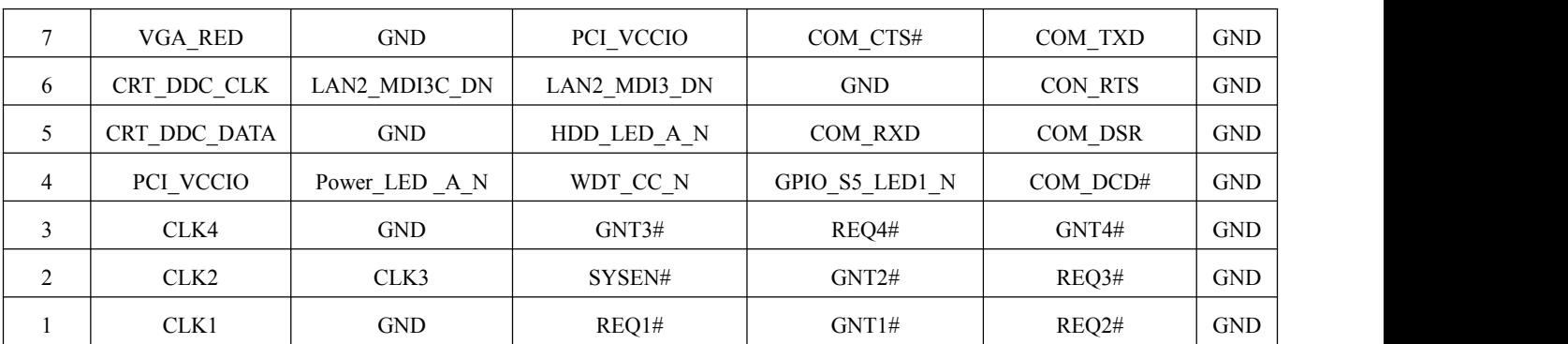

# <span id="page-14-0"></span>2.2.13 RIO-76A1 rJ2接口

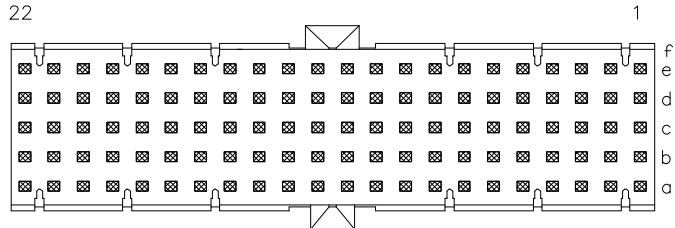

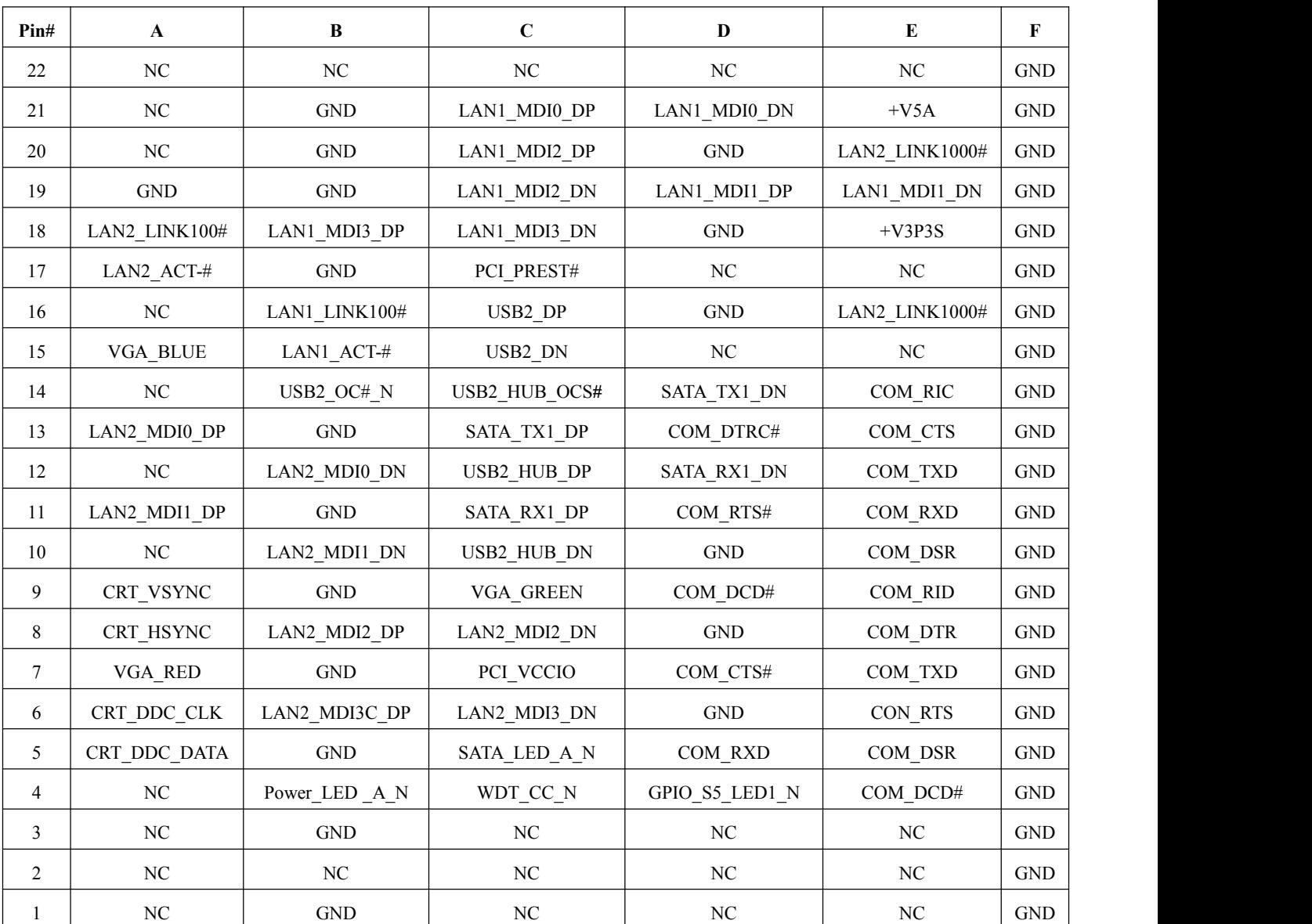

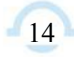

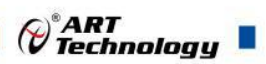

# <span id="page-15-0"></span>2.3 串口工作模式选择

串口支持RS-232/RS-485/RS-422三种工作模式,通过拨码来设置工作模式,不同工作模式对应的 拨码方式如下:

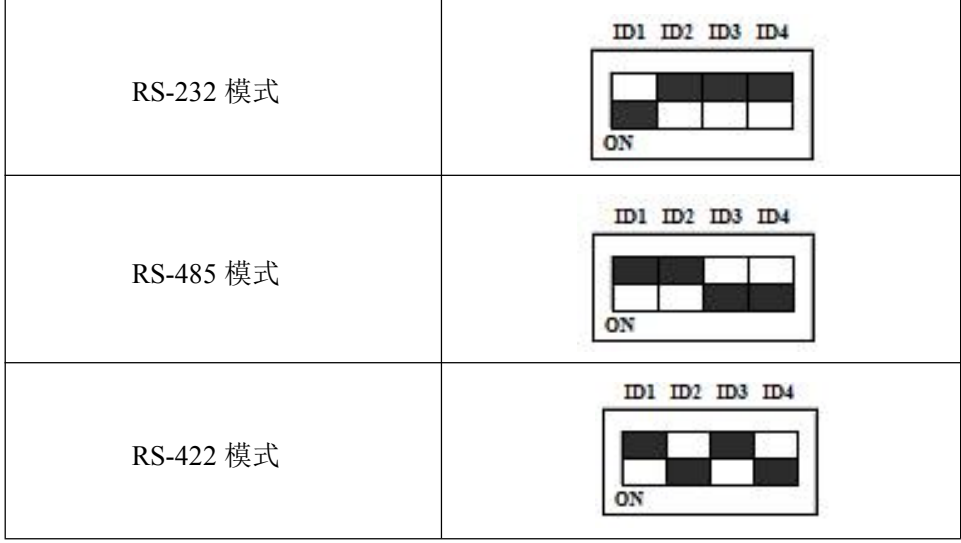

- 注:1、黑色方框代表的是拨码;
	- 2、RS-422/485 模式下 120Ω终端电阻需外接。

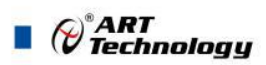

# <span id="page-16-0"></span>■ 3 系统供电及功耗

# <span id="page-16-1"></span>3.1 供电要求

为了保障系统的稳定工作,需要使用较大功率的电源来给系统供电。工业电源需能够提供至少两 倍于系统功耗的功率。ATX 电源需能够提供至少三倍于系统功耗的功率。

CompactPCI 规范(PICMG 2.0 R3.0)中所描述的电压误差是 5+5%/-3%, 3.3V 和±5%±12V。该电压 可用于每个插槽包含背板和电源的误差。

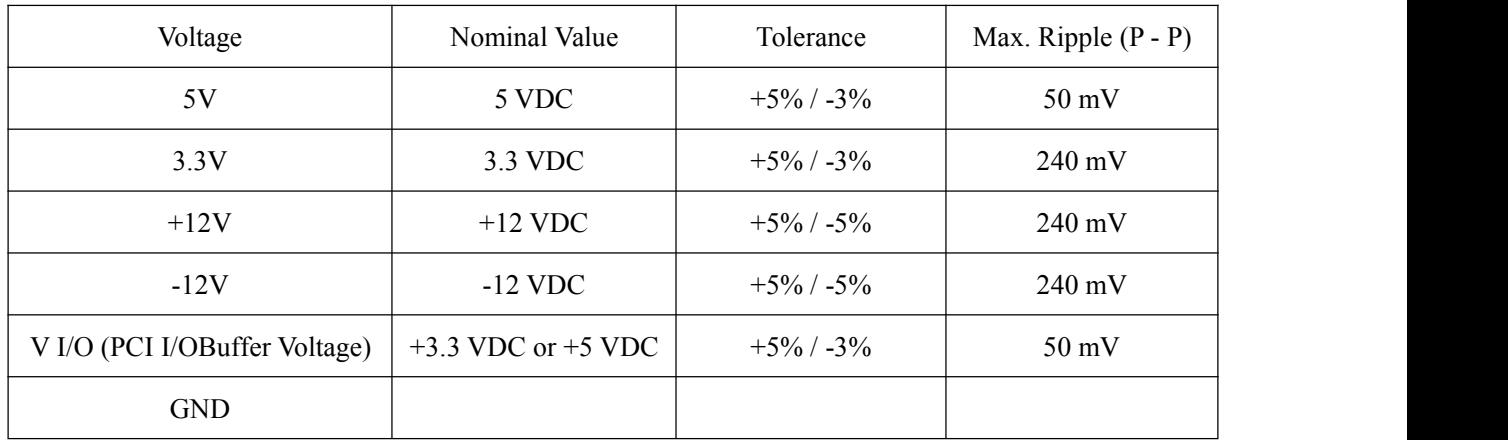

#### <span id="page-16-2"></span>3.2 系统功耗

下表主要为 CPCI76A1 系列产品使用 Intel® Atom™ E3845 (quad-core)处理器搭载 4G 板载内存和 2.5"SATA SSD, 使用 5V 电压, CPU 在 100%使用率的情况下用英特尔热分析工具(TAT) 测得的电流 及功耗。

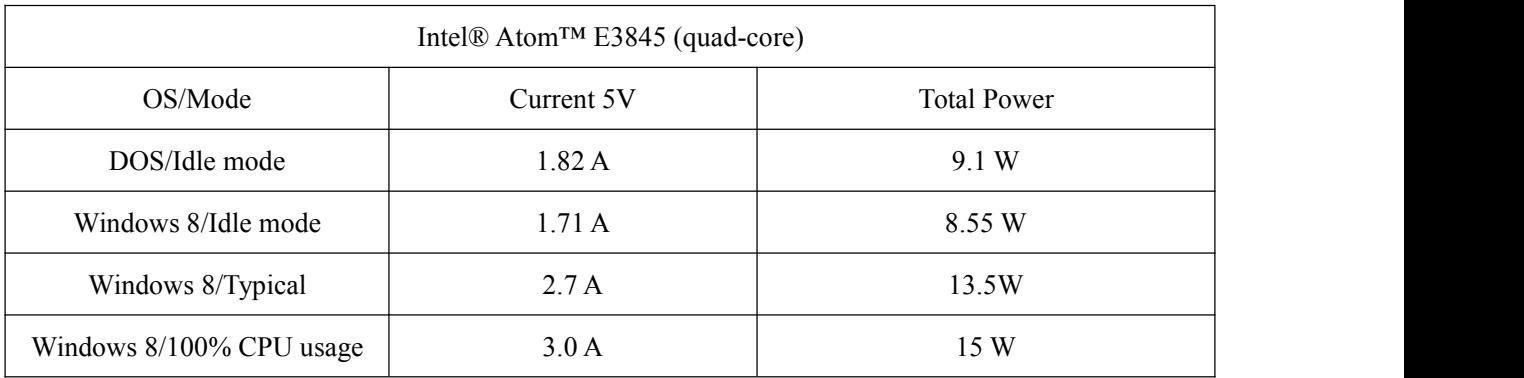

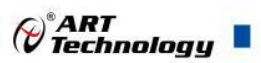

17

#### ■ 4 安装

#### <span id="page-17-0"></span>4.1 装箱清单

在继续操作之前,请检查箱子内的物品是否损坏,并检查箱子中是否包含以下产品。

- CPCI76A1 或 CPCI76A1D 或 RIO-76A1 控制器 ×1
- 阿尔泰科技用户光盘 ×1

请不要在设备受损或设备丢失/不完整的情况下进行安装或上电操作。将货运纸箱和包装材料保 存好,以备检查。请立即与您的阿尔泰科技产品经销商/卖主联系以取得帮助。如需将任何产品退回 阿尔泰科技公司,请事先取得经销商的授权。

OEM 型产品采用非标准配置,因此根据客户配置需求的不同,其功能和箱子内的产品也会有所 不同。

#### <span id="page-17-1"></span>4.2 更换 SATA 硬盘

在默认情况下,CPCI76A1 系列控制器预装有一个 2.5"500GB SATA 硬盘。如果用户需要更换硬 盘,请按以下步骤进行操作。

- 1. 请先找到将载有硬盘的支架固定到 CPCI76A1-C1 上的四个螺钉,使用十字头螺丝刀拧松这四 个螺钉,之后可以将载有硬盘的支架从主板的连接器上取下来。
- 2. 用十字头螺丝钉取下支架上固定硬盘的四个螺钉。
- 3. 将硬盘从 SATA 口取下来,可以换上其他具有 SATA 接口的硬盘, 安装步骤相反即可。

#### <span id="page-17-2"></span>4.3 安装操作系统

CPCI76A1 系列控制器支持的操作系统:

- $\triangleright$  Windows 7
- $\triangleright$  Windows 8
- $\triangleright$  Windows 10
- $\triangleright$  Linux

CPCI76A1系列控制器支持将USB设备作为第一引导设备,可通过USB设备来安装系统。在安 装新操作系统之前,应将第一引导设备设置为对应的USB设备,然后重启系统,按照安装向导完成安 装操作系统。

关于操作系统的更多详细信息,请参阅操作系统厂商提供的相关文档。

#### <span id="page-17-3"></span>4.4 安装驱动程序

安装操作系统之后,还需要安装所有相关的驱动程序才能使系统正常工作。本节我们对 Windows 操作系统所需要的部分驱动程序及其安装步骤进行介绍,如需其他操作系统支持,请与阿尔泰科技联 系。

#### <span id="page-17-4"></span>4.4.1 显卡驱动程序

请按照以下步骤安装显卡驱动程序:

- 关闭运行中的所有应用程序
- 插入阿尔泰科技驱动程序CD,找到相应的显卡驱动目录
- > 运行Setup.exe, 并按照屏幕上的指示完成安装过程

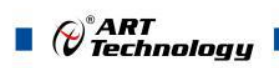

- 重启系统
- <span id="page-18-0"></span>4.4.2 芯片组驱动程序

请按照以下步骤安装芯片组驱动程序:

- 关闭运行中的所有应用程序
- > 插入阿尔泰科技驱动程序CD, 找到相应的芯片组驱动目录
- > 运行Setup.exe, 并按照屏幕上的指示完成安装过程
- 重启系统

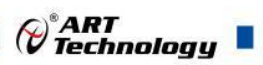

# <span id="page-19-0"></span>■ 5 BIOS 配置

# <span id="page-19-1"></span>5.1 BIOS 简介

BIOS(Basic Input and Output System:基本输入输出系统)固化在 CPU 板上的闪存存储器中,主要 功能包括: 初始化系统硬件, 设置各系统部件的工作状态, 调整各系统部件的工作参数, 诊断系统各 部件的功能并报告故障,给上层软件系统提供硬件控制操作接口,引导操作系统等。BIOS 提供用户 一个菜单式的人机接口,方便用户配置各系统参数设置,控制电源管理模式,调整系统设备的资源分 配等。

正确设置 BIOS 各项参数,可以使系统稳定可靠地工作,同时也提升系统的整体性能。不适当的 或者错误的修改 BIOS 设置,可能导致系统工作不稳定, 甚至无法正常工作。

#### <span id="page-19-2"></span>5.2 如何进入 BIOS 的设置界面

在按下平台的 Power Button 按钮以后,BIOS 开始执行平台硬件初始化,当看到屏幕上出现"Press F2 Key to Enter Setup, F7 to select boot device..."信息后, 按下 F2, 即可进入 BIOS 的配置界面。

#### <span id="page-19-3"></span>5.3 页面布局

每个页面均按照下图进行排版:

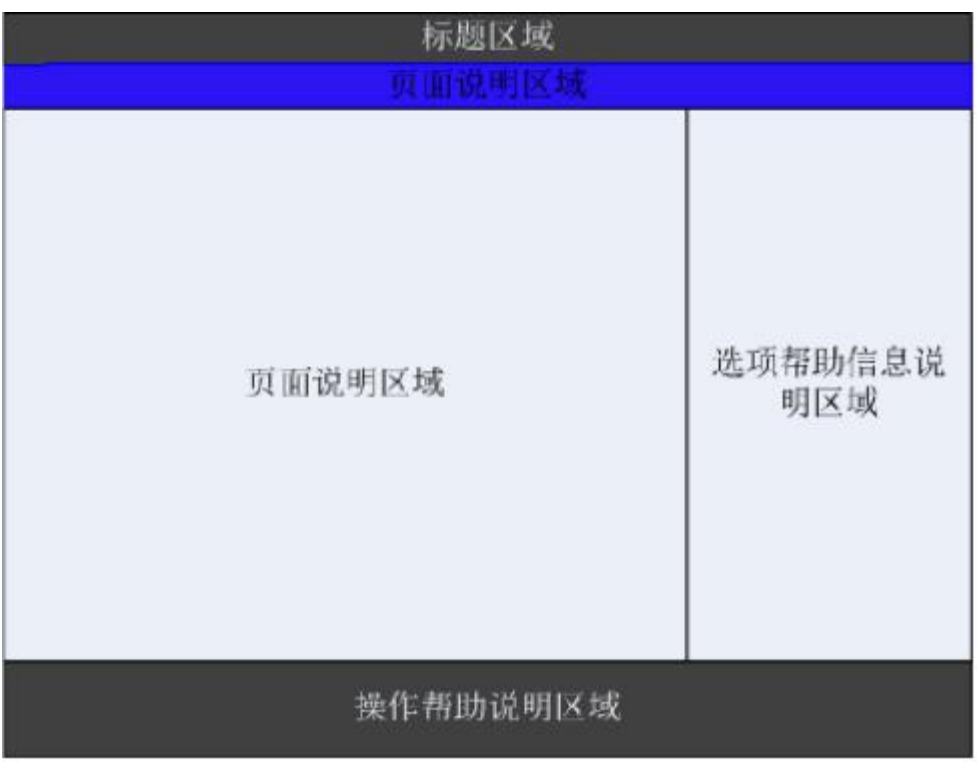

#### 图 1 配置页面布局图

- > 标题区: 显示"Byosoft BIOS Setup Utility"
- 页面说明区:显示各个主页面的标题,如:Main、Advanced、Chipset 等
- 选项配置区:提供相关选项的显示、修改等功能
- > 选项说明区: 提供选项的帮助说明信息
- 操作说明区:提供如何在配置界面中进行修改、保存操作的说明

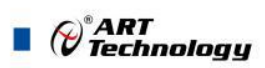

## <span id="page-20-0"></span>5.4 主界面

此页面主要用来显示平台硬件信息,处理器以及芯片组信息、百敖 UEFI BIOS 固件版本信息, 如下图所示:

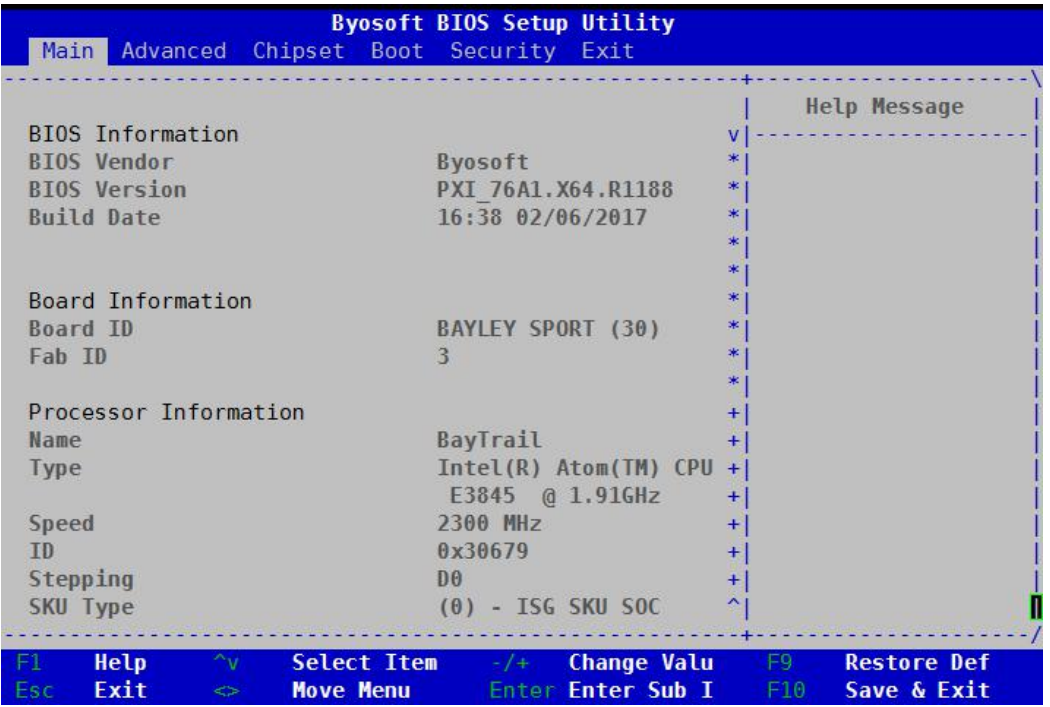

图 2 平台信息显示页面

- > BIOS 固件信息: BIOS 供应商、BIOS 发布日期及版本等
- 主板信息:主板类型、主板 Fab ID 以及网卡 PHY 信息
- 处理器信息:处理器名称、处理器核心数目、频率、处理器微码版本信息等
- 内存信息:内存运行频率,容量等

# <span id="page-21-0"></span>5.5 提供平台时间的显示修改功能说

|                           | 2300 MHz            | <b>Help Message</b> |  |  |
|---------------------------|---------------------|---------------------|--|--|
| <b>Speed</b>              |                     |                     |  |  |
| <b>TD</b>                 | 0x30679             | + Set the Time. Use |  |  |
| Stepping                  | D <sub>0</sub>      | + 'Tab' to switch   |  |  |
| SKU Type                  | $(0)$ - ISG SKU SOC | +   between Time    |  |  |
| Number of Processors      | 4 Core(s)           | + elements.         |  |  |
| Microcode Revision        | 901                 | $+$                 |  |  |
|                           |                     | $+$                 |  |  |
| Memory RC Version         | 1.00                | $+$                 |  |  |
| <b>Total Memory</b>       | 4096 MB             | $\star$             |  |  |
| Memory Frequency          | 1333 MHz            | ж.                  |  |  |
|                           |                     | $\mathcal{H}$ .     |  |  |
| <b>KSC EC Version</b>     | N/A                 | $\mathcal{H}$       |  |  |
| <b>TXE FW Version</b>     | 1.0.2.1060          | ×                   |  |  |
|                           |                     | $\mathcal{H}$       |  |  |
| System Date               | [05/23/2017]        | ×.                  |  |  |
| <b>System Time</b>        | [14:49:47]          | $\frac{1}{2}$       |  |  |
|                           |                     | ×                   |  |  |
| <b>Accessing Customer</b> | Administrator       | ᄉ                   |  |  |

图 3 时间修改选项

时间的修改方法请参考图 3 右侧的帮助信息。

# <span id="page-21-1"></span>5.6 高级页面设置菜单

该页面是描述及修改平台电源管理、PCI 设备配置策略以及串口重定向设置的功能。如图:

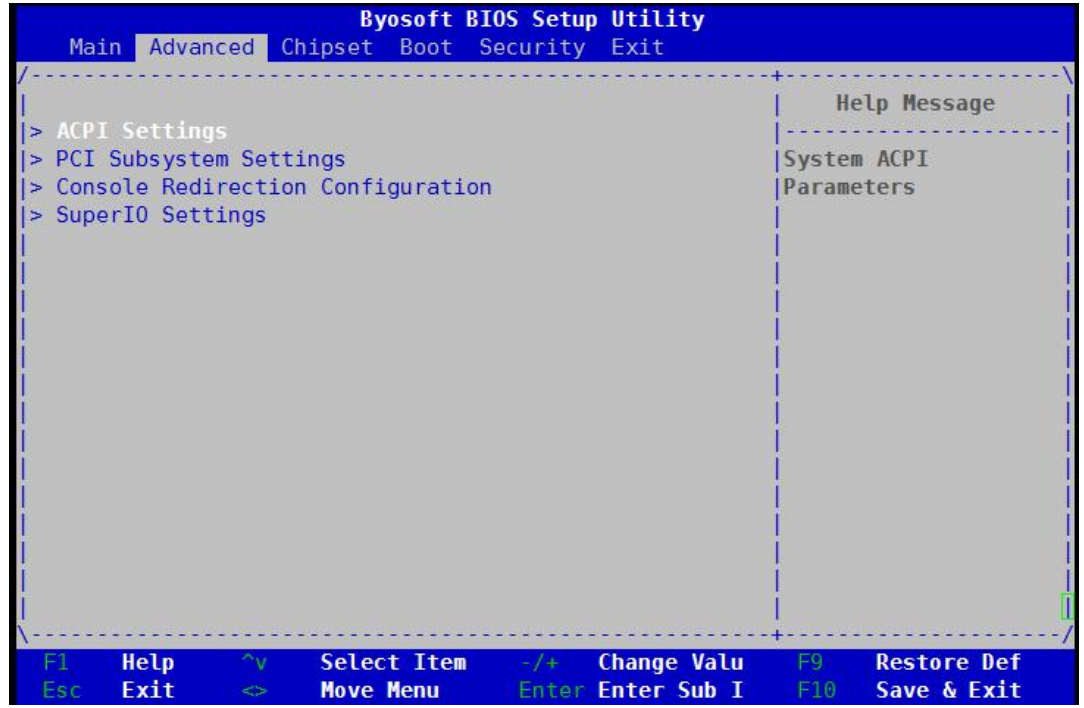

图 4 高级设置页面

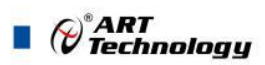

# <span id="page-22-0"></span>5.7 Super IO 配置

Linux 系统下(除 red hat 外),选择 Exclusive, 其他系统选择 Shared。

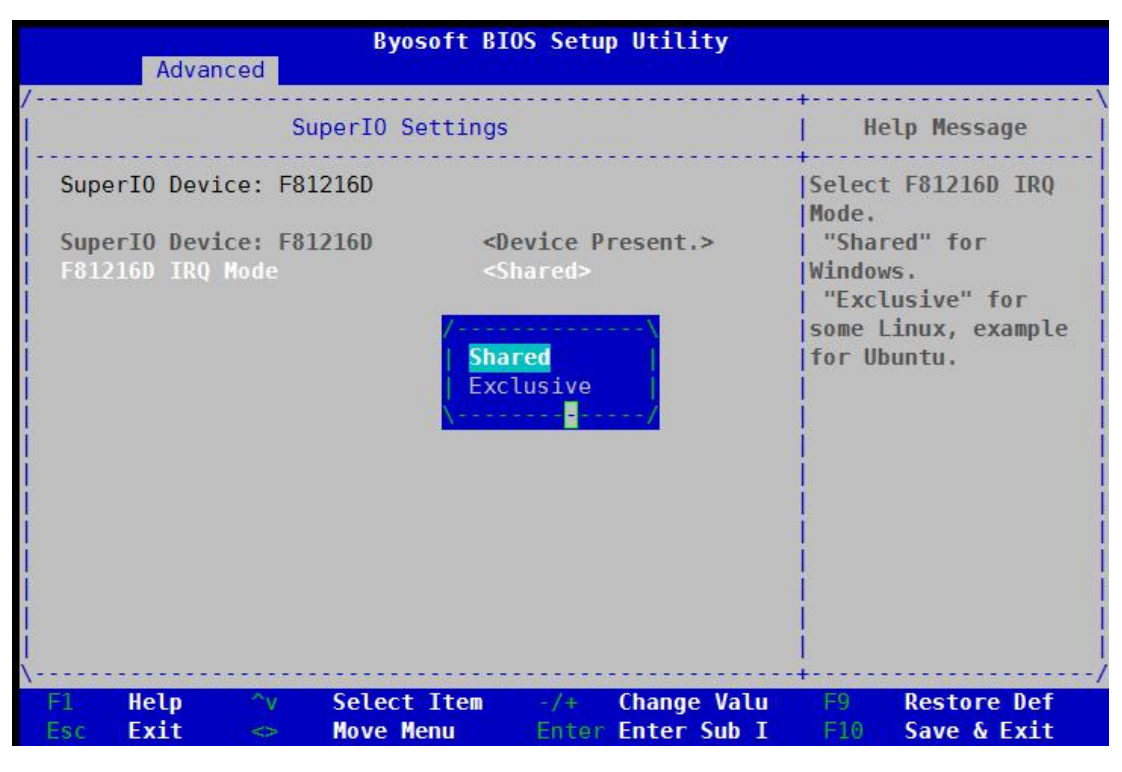

图 5 Super IO 配置页面

## <span id="page-22-1"></span>5.8 ACPI 配置

若光标的焦点在"ACPI Settings",按下"Enter",便会进入 ACPI Settings 子页面,如图:

| Advanced                           | <b>Byosoft BIOS Setup Utility</b> |                                     |                                                                     |
|------------------------------------|-----------------------------------|-------------------------------------|---------------------------------------------------------------------|
|                                    | <b>ACPI Settings</b>              |                                     | <b>Help Message</b>                                                 |
| ACPI Settings                      |                                   |                                     | <b>Enables or Disables</b><br>System ability to<br>Hibernate (0S/S4 |
| <b>ACPI Version</b>                | 3.0                               |                                     | Sleep State). This<br>option may not be                             |
| <b>Enable Hibernation</b>          | <enabled></enabled>               |                                     | effective with some                                                 |
| PTID Support                       | <enabled></enabled>               |                                     | $0Ss$ .                                                             |
| ACPI Sleep State                   |                                   | <s3 (suspend="" ram)="" to=""></s3> |                                                                     |
|                                    |                                   |                                     |                                                                     |
| <b>Help</b><br>$\sim_{\mathsf{V}}$ | <b>Select Item</b><br>$-1$ + $-$  | <b>Change Valu</b>                  | F9<br><b>Restore Def</b>                                            |
| Exit<br>Esc<br>$\leq$              | <b>Move Menu</b>                  | Enter Enter Sub I                   | Save & Exit<br>F10                                                  |

图 6 ACPI 配置页面

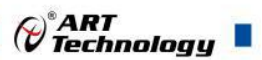

- > ACPI Version: 表示符合 ACPI3.0 规范的要求
- > Enable Hibernation: 当为 Enabled 时, 启动 OS 休眠功能
- ▶ FTID Support: 当为 Enable 时, 支持 FTID Table
- > ACPI Sleep State: 设置 Sleep 状态, 默认为 S3 (即睡眠)

# <span id="page-23-0"></span>5.9 PCI Subsystem Setting 配置

在图 4 中,若光标焦点在"PCI Subsystem Setting", 当按下 Enter 键时, 便会进入该子页面, 如图:

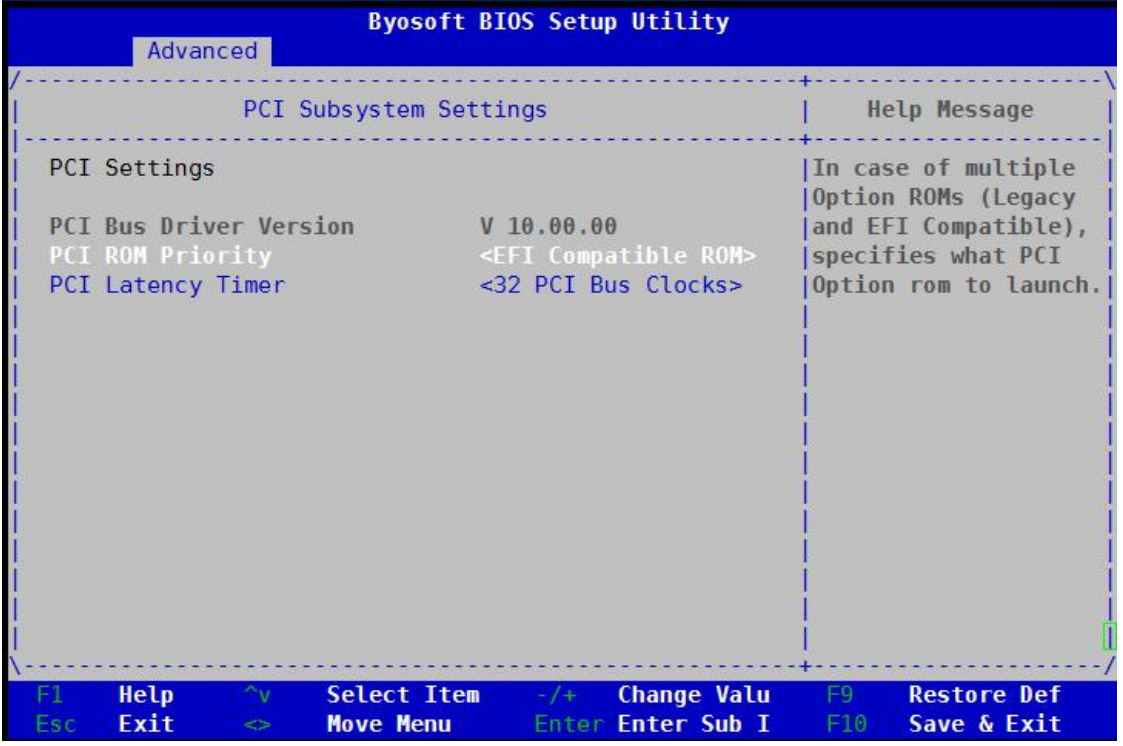

图 7 PCI 配置页面

- ▶ PCI ROM Priority: 当一个 PCI 设备有 Legacy 和 UEFI 的 OPROM 时, 指定这 2 类 OPROM 的顺 アクセス しんしょう しんしゃ しんしゃ しんしゃ しんしゃ しんしゃ しんしゃ しんしゃ
- > PCI Latency Timer: 设置 PCI 设备事务处理时的 PCI 总线时钟倍数

# <span id="page-23-1"></span>5.10 Console Redirection Configuration 配置

在图 4 中, 如光标焦点在"Console Redirection Configuration",当按下 Enter 键时,便会进入如下图 所示的子页面:

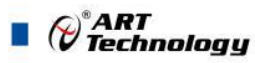

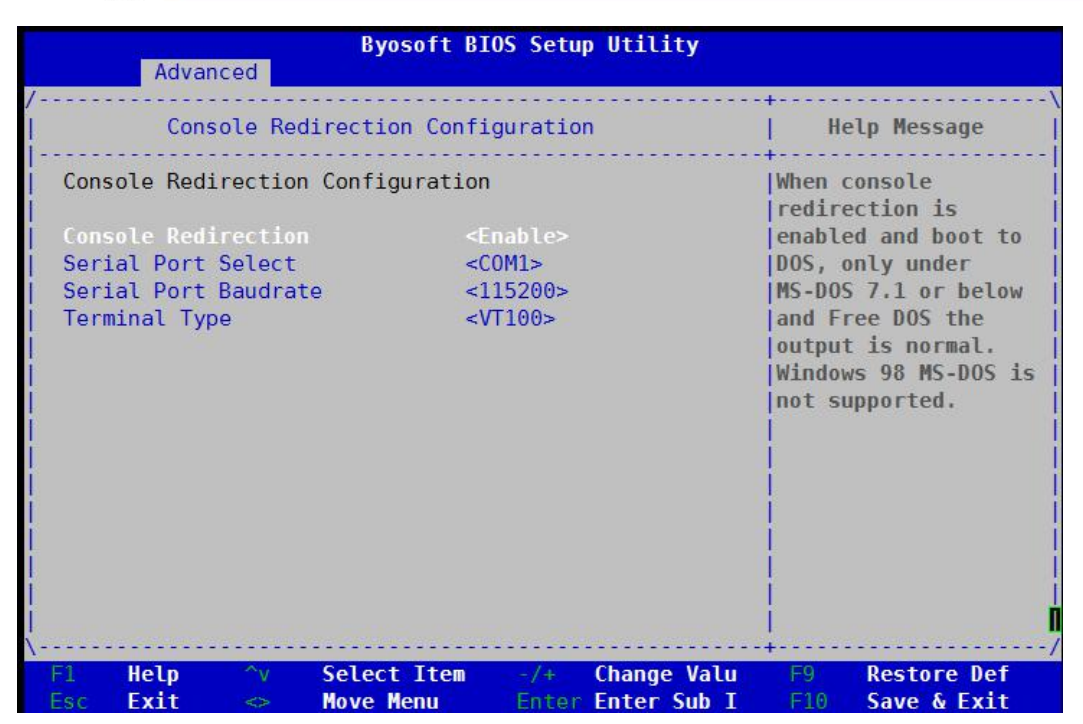

图 8 Console 配置页面

- > Console Redirection: 打开或关闭串口重定向
- > Serial Port Select: 选择用来做串口重定向的串口号
- > Serial Port Baudrate: 设置串口重定向的波特率, 默认是 115200
- > Terminal Type: 选择串口重定向遵守的协议, 默认 VTI00

#### <span id="page-24-0"></span>5.11 液晶屏配置

在图 9 中, 如光标焦点在"Enable LCD Support",选择 Enable 键进入液晶屏配置界面, 在图 10 界 面的"LCD Panel Type"项选择所使用液晶屏的分辨率,在图 11 界面的"Panel Color Depth"项选择液晶 屏的面板颜色深度。

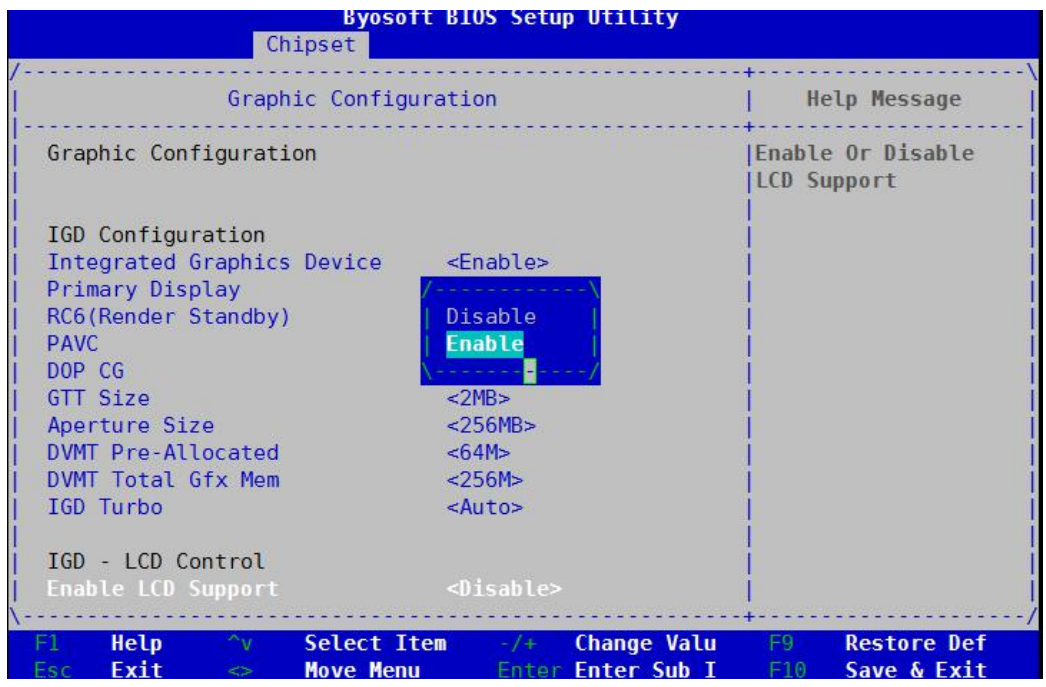

24

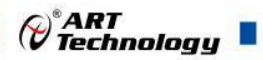

图 9

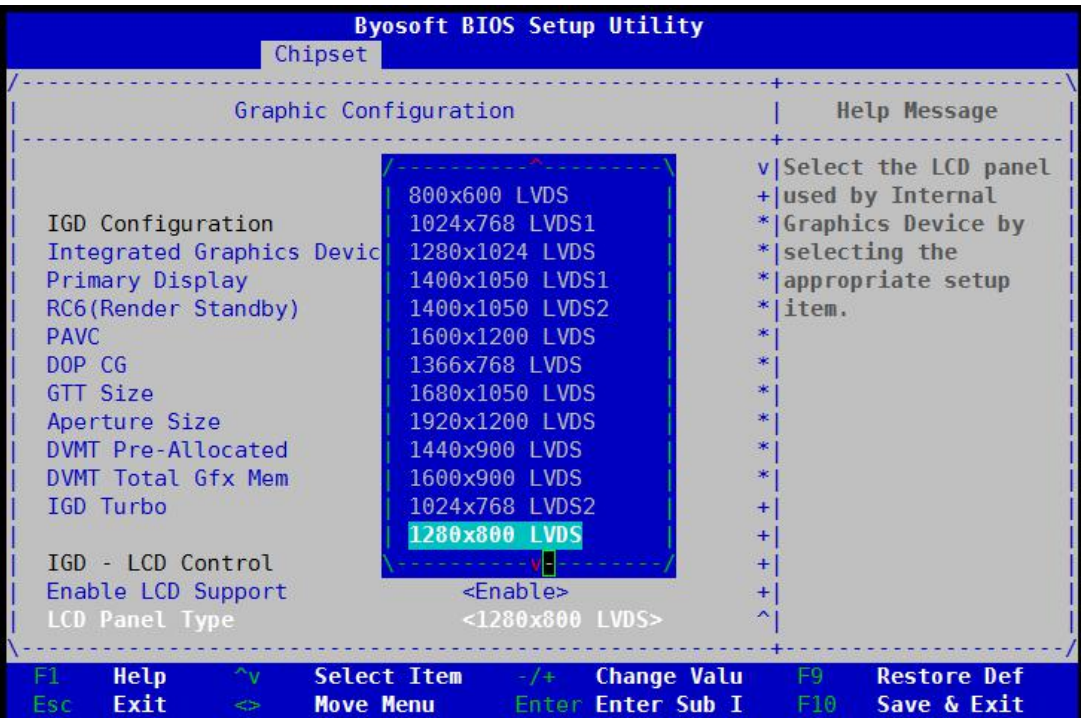

图 10

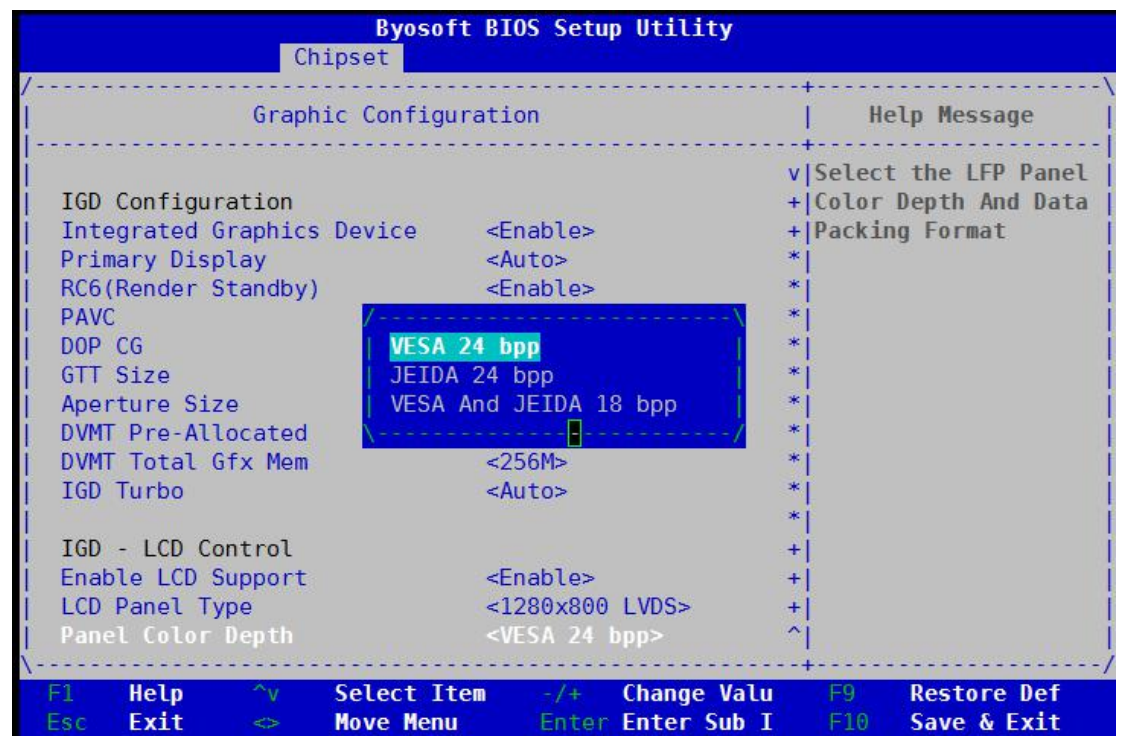

图 11

# <span id="page-25-0"></span>5.12 启动页面配置

如下图,提供的主要功能有:显示可启动设备列表,更改启动设备顺序等。

| Main Advanced Chipset Boot Security Exit                                                                                                    | <b>Byosoft BIOS Setup Utility</b>                                                                                                    |                      |
|----------------------------------------------------------------------------------------------------|----------------------------------------------------------------------------------------------------|----------------------|
|                                                                                                    |                                                                                                    | <b>Help Message</b>  |
| <b>OS Selection</b><br>Display Boot Mode<br>Setup Prompt Timeout<br>Bootup NumLock State<br>Port 60/64h Trap under 0S <disabled><br/>Enable Efi OS<br/><b>CSM Support</b><br/>Change Boot Order</disabled> | <windows 7=""><br/><normal boot=""><br/>5.<br/>&lt;0n&gt;<br/><enabled><br/><fnabled><br/><math>&lt;</math>P<math>\theta</math>-WDC</fnabled></enabled></normal></windows> | <b>10S Selection</b> |
| Set Legacy HardDisk Drive Order                                                                                                    | WD5000LPCX-22VHAT0><br><uefi wdc<br=""><b>WD5000LPCX-22VHAT0</b><br/>WD-WXL1EA62V5C7&gt;</uefi>                                                                            |                      |

图 12 启动设备配置页面

- ▶ OS Selection: 选择安装的操作系统, 支持 Windows7/Windows8/Windows10/Linux, 该板卡在各个 系统下均默认选择 Windows7
- > Setup Prompt Timeout: 设置 BIOS 在提示用户按键界面的等待时间, 可以键入 0-65535 之间的 十进制数字
- ▶ Bootup Numlock State: 当 BIOS 侦测到键盘时, 根据此选项设置键盘的 Numlock 灯的状态
- > Enable Efi OS: 是否支持 UEFI OS, 默认 Enabled
- > CSM Support : 是否支持 CSM,默认 Enabled
- > Change Boot Order: 显示、修改启动设备的启动顺序,该平台可以支持的启动项包括: UEFI Internal Shell, SATA HDD, SATA CD-ROM, USB 设备等。

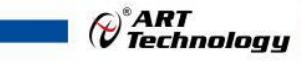

# <span id="page-27-0"></span>5.13 安全页面设置

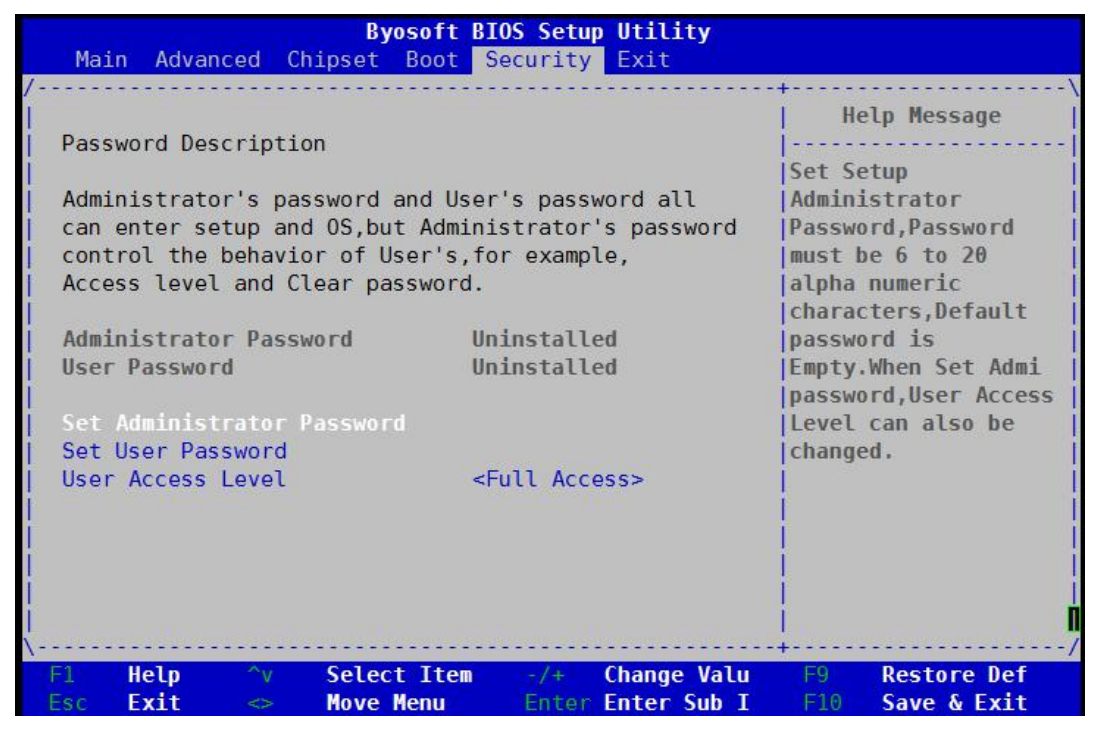

图 13 安全设置页面

- > Set Administrator Password: 设置管理员密码
- > Set User Password: 设置用户密码
- > User Access Level: 设置用户访问权限

#### <span id="page-27-1"></span>5.14 保存退出页面设置

该页面提供的功能包括:

|     |                                 | Main Advanced Chipset Boot Security Exit |                  |       | <b>Byosoft BIOS Setup Utility</b> |     |                                                              |
|-----|---------------------------------|------------------------------------------|------------------|-------|-----------------------------------|-----|--------------------------------------------------------------|
|     |                                 |                                          |                  |       |                                   |     | <b>Help Message</b>                                          |
|     | Save Changes and Exit           | Discard Changes and Exit                 |                  |       |                                   |     | Exit BIOS Setup<br>Utility after saving                      |
|     | Save Changes<br>Discard Changes |                                          |                  |       |                                   |     | changes. The system<br>will reboot if<br>required. The [F10] |
|     | Load Default Values             | Save as User Default Values              |                  |       |                                   |     | key can also be used.                                        |
|     |                                 | Load User Default Values                 |                  |       |                                   |     |                                                              |
|     |                                 |                                          |                  |       |                                   |     |                                                              |
|     |                                 |                                          |                  |       |                                   |     |                                                              |
|     |                                 |                                          |                  |       |                                   |     |                                                              |
|     |                                 |                                          |                  |       |                                   |     |                                                              |
| F1. | <b>Help</b>                     | $\sim_{\rm V}$                           | Select Item      | $-1+$ | <b>Change Valu</b>                | F9  | <b>Restore Def</b>                                           |
| Esc | Exit                            | <≫                                       | <b>Move Menu</b> |       | Enter Enter Sub I                 | F10 | Save & Exit                                                  |

图 14 保存退出页面配置

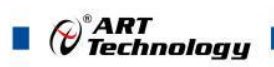

- > Save Changes and Exit: 保存修改并退出 BIOS 配置页面后继续启动
- > Discard Changes and Exit: 放弃修改并继续启动
- > Save Changes: 保存修改
- > Discard Changes: 放弃修改
- > Load Default Values: 载入 BIOS 各个选项的默认值
- > Save as User Default Values: 将当前 BIOS 选项的设置保存为用户默认值
- > Load User Default Values: 将之前保存的用户默认值恢复到 BIOS 选项设置中

# <span id="page-29-0"></span>6 产品的应用注意事项、保修

#### <span id="page-29-1"></span>6.1 注意事项

在公司售出的产品包装中,用户将会找到这本说明书和板卡,同时还有产品质保卡。产品质保卡 请用户务必妥善保存,当该产品出现问题需要维修时,请用户将产品质保卡同产品一起,寄回本公司, 以便我们能尽快的帮用户解决问题。

在使用 CPCI76A1 系列控制器时,应注意不要用手去摸 IC 芯片,防止芯片受到静电的危害。

#### <span id="page-29-2"></span>6.2 保修

CPCI76A1 系列产品自出厂之日起,两年内凡用户遵守运输、贮存和使用规则,而质量低于产品 标准者公司免费修理。

阿尔泰科技

服务热线: 400-860-3335 网址: www.art-control.com